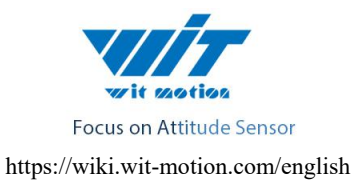

# WT931 Attitude Angle Sensor SPECIFICATION

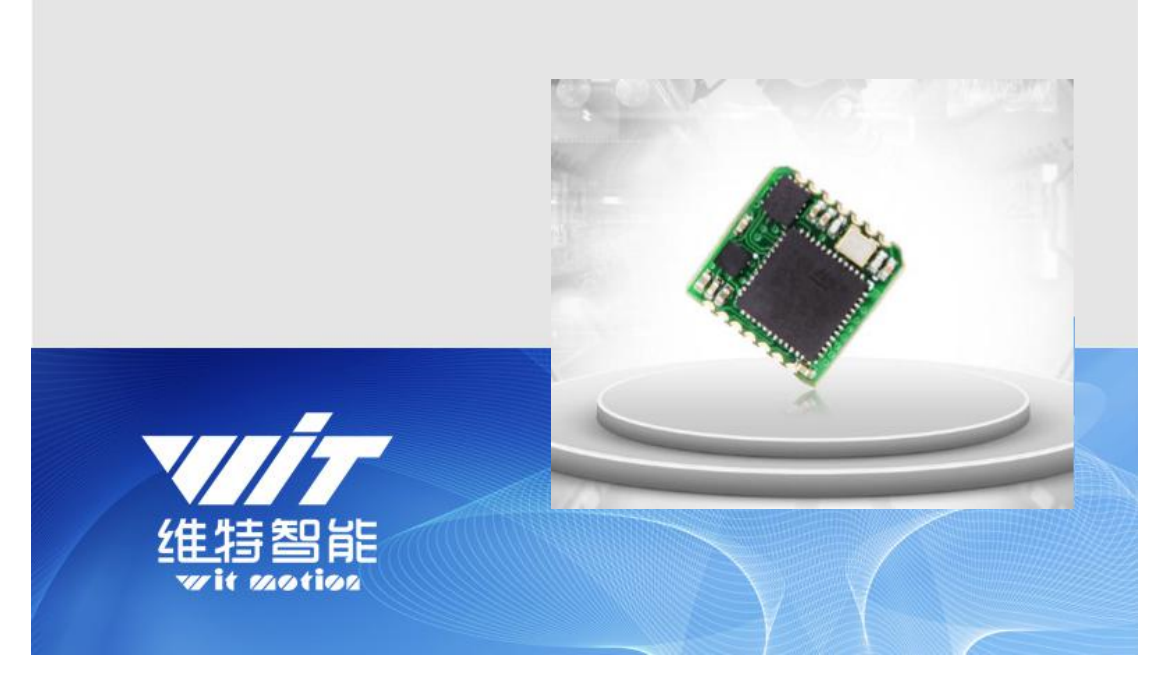

Model: WT931

Description : 9 Axis Attitude Angle Sensor

Quality system standard: ISO9001:2016

Tilt switch production standard: GB/T191SJ 20873-2016

Criterion of detection: GB/T191SJ 20873-2016

Revision date:2019.09.09

Download Link(software, manual, etc.):

<https://drive.google.com/file/d/12k5WNHwQBn8ScTalinA4SENPuhnj27V4>

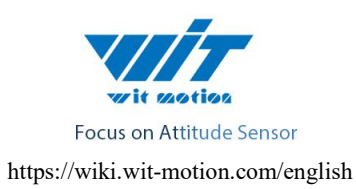

# Catalog

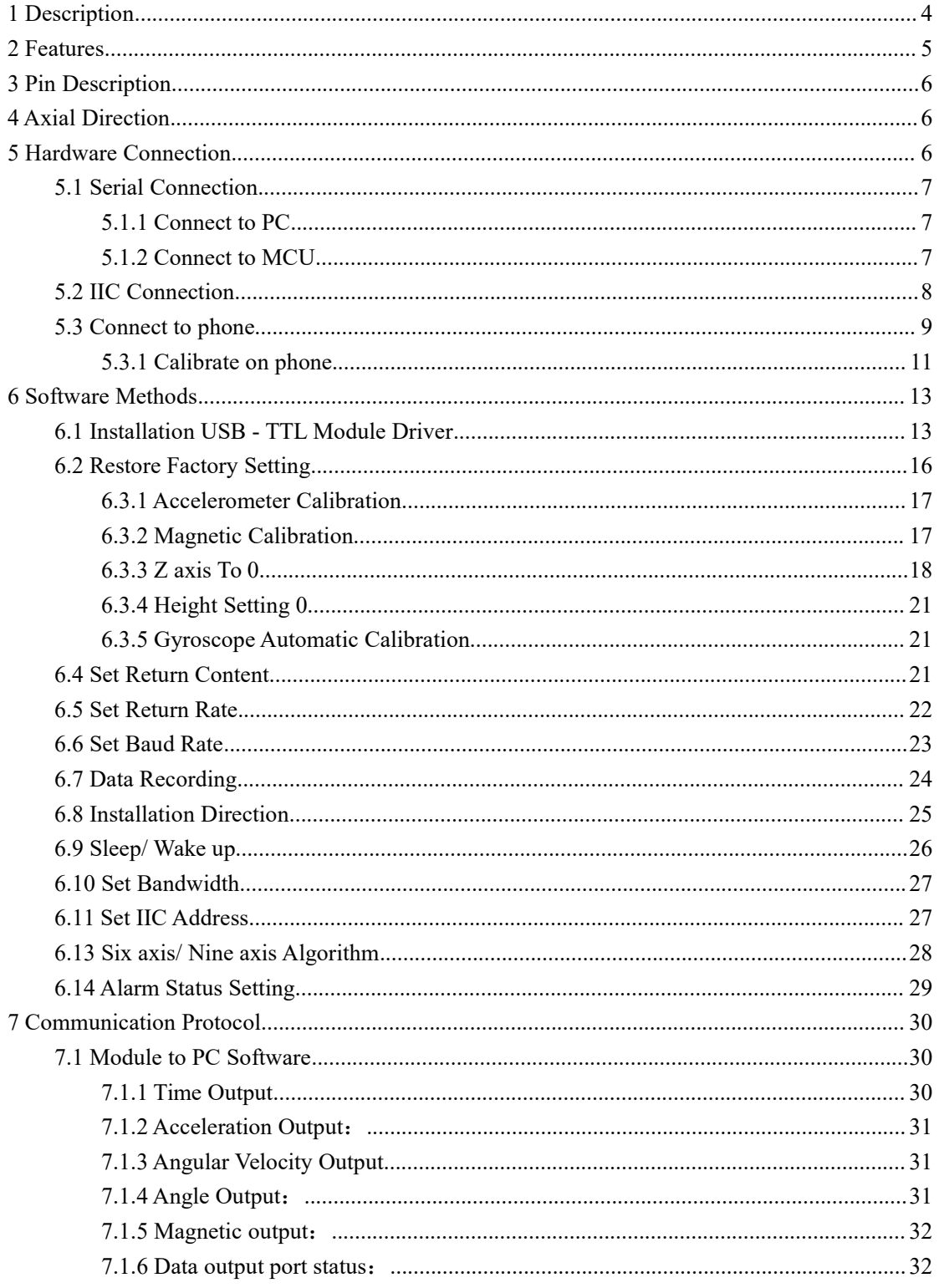

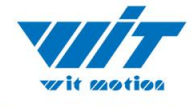

Focus on Attitude Sensor

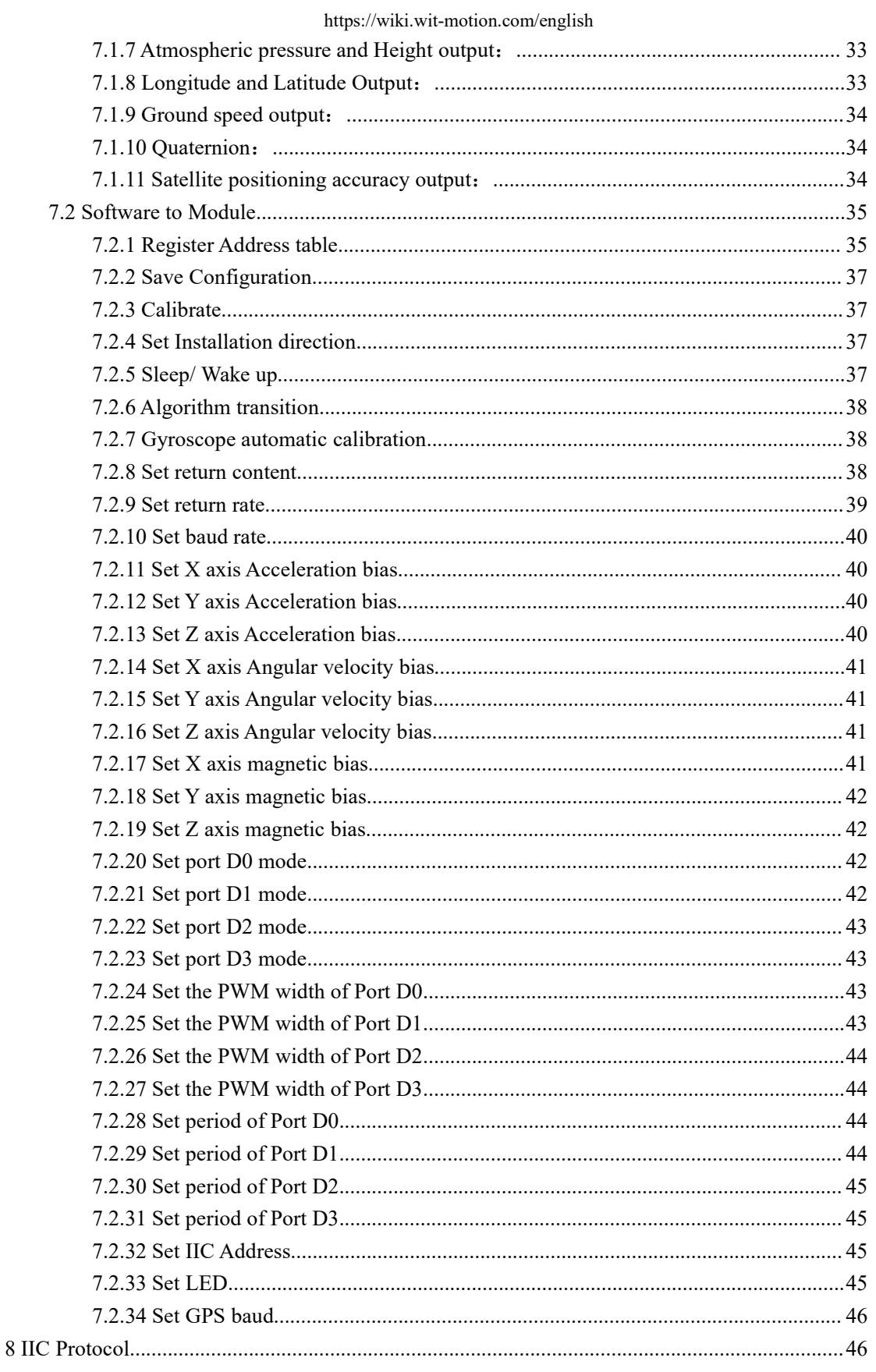

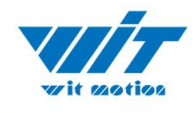

Focus on Attitude Sensor

#### https://wiki.wit-motion.com/english

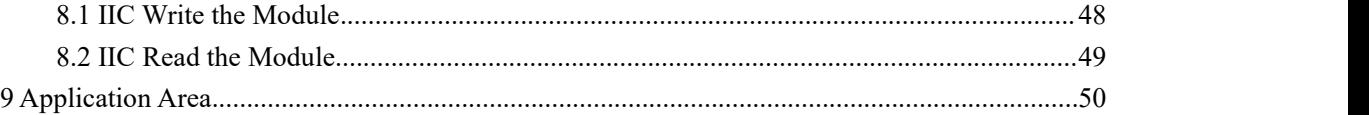

# <span id="page-3-0"></span>**1 Description**

- Module integrates high-precision gyroscopes, accelerometer, geomagnetic sensor, high-performance microprocessors and advanced dynamics solves dynamic Kalman filter algorithm to quickly solve the current real-time movement of the module attitude .
- The use of advanced digital filtering technology, can effectively reduce the measurement noise and improve measurement accuracy.
- Integrates gesture solver, with dynamic Kalman filter algorithm, can get the accurate attitude in dynamic environment, attitude measurement precision is up to 0.05 degrees with high stability, performance is even better than some professional Inclinometer!
- Working voltage is 3.3~5v
- Highest 500Hz output data rate. The output data can be adjusted 0.1~500HZ
- 4layer PCB technology, thinner, smaller, and more reliable.
- Package size is PLCC-28, convenience to embed in PCB board. Note: So as not to interfere with the magnetometer, do not route under the MPU9250 chip.

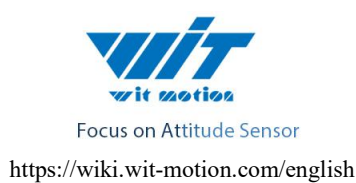

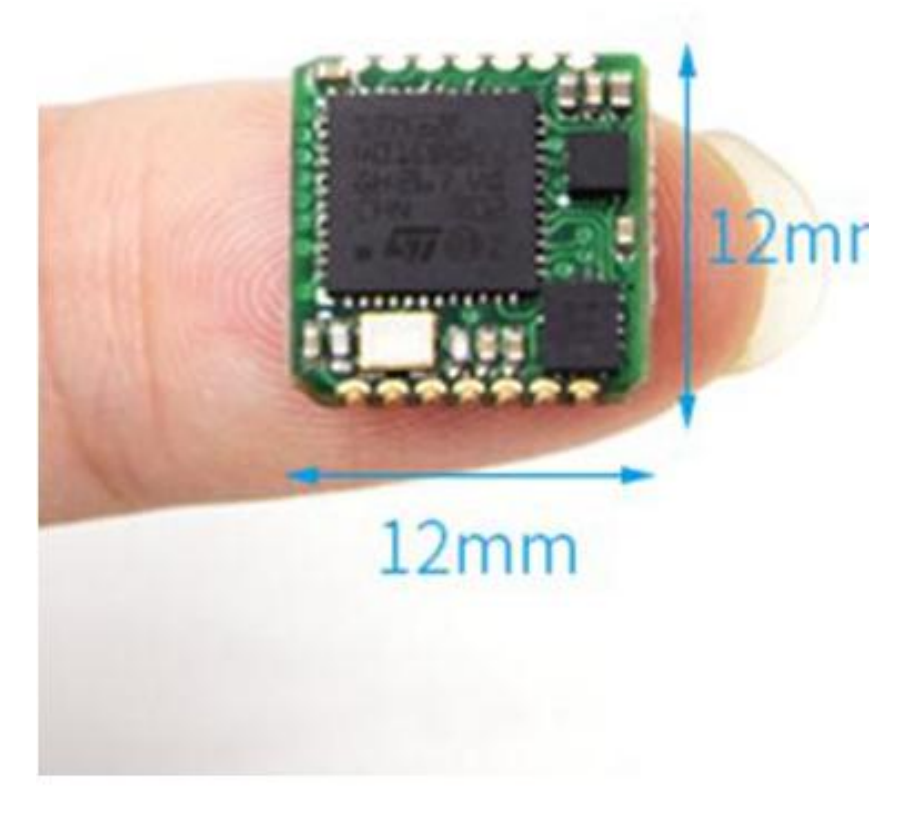

# <span id="page-4-0"></span>**2 Features**

- 1) Input voltage: 3.3V-5V
- 2) Consumption current: <25mA
- 3) Volume: 12mm X 12mm X2mm
- 4) Pad pitch: up and down 1.27 mm, left and right 12 mm
- 5) Measuring dimensions: Acceleration: X Y Z
	- Angular: X Y Z

Magnetic field: X Y Z

- 6) Range: Acceleration:  $\pm 2/4/816$ g, angular velocity:  $\pm 250/500/1000/2000$  °/s Angle :  $X Z \pm 180^\circ$ ,  $Y \pm 90^\circ$
- 7) Stability: Acceleration: 0.01g, angular speed 0.05° / s.
- 8) Angle accuracy: X Y dynamic 0.1 ° static 0.05 ° Z axis 1 ° (No magnetic interference and after calibration)
- 9) Data output : time, acceleration, angular velocity, Magnetic field, quaternion
- 10) The data output frequency 0.1Hz to 500Hz (500Hz default).
- 11) Data Interface:

WhatsApp:+86 13652339539 E-mail: support@wit-motion.com Web: https://wiki.wit-motion.com/english

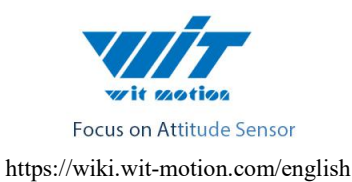

UART(TTL, Baud rate support

2400,4800,9600.19200,38400,57600,115200,230400,460800,921600(default))

# <span id="page-5-0"></span>**3 Pin Description**

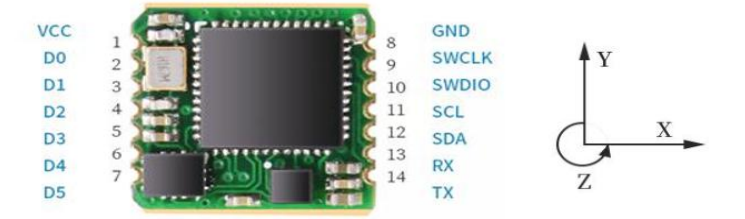

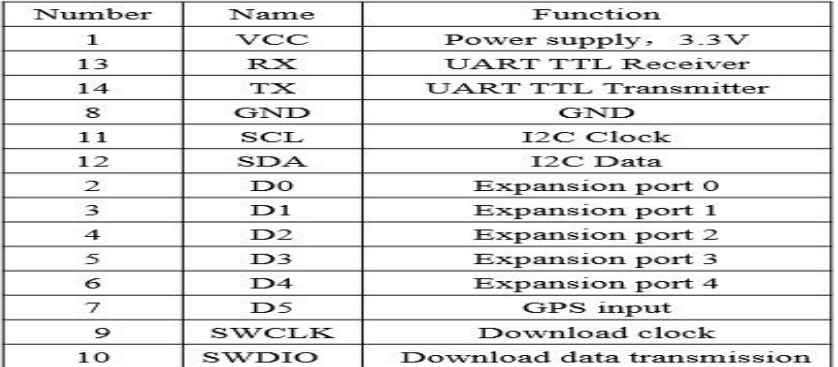

# <span id="page-5-1"></span>**4 Axial Direction**

<span id="page-5-2"></span>As shown in the figure above, the coordinates of the module are indicated, and the right is the  $X$  axis, the upper is  $Y$  axis, the  $Z$  axis is perpendicular to the surface of the paper to yourself. The direction of rotation is defined by the right hand rule, that is, the thumb of the right hand is pointed to the axial direction, and the four is the direction of the bending of the right hand.

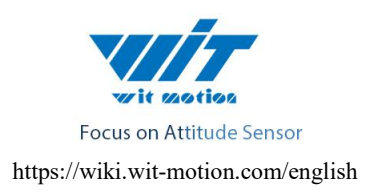

# **5Hardware Connection**

# <span id="page-6-0"></span>**5.1 Serial Connection**

# <span id="page-6-1"></span>**5.1.1 Connect to PC**

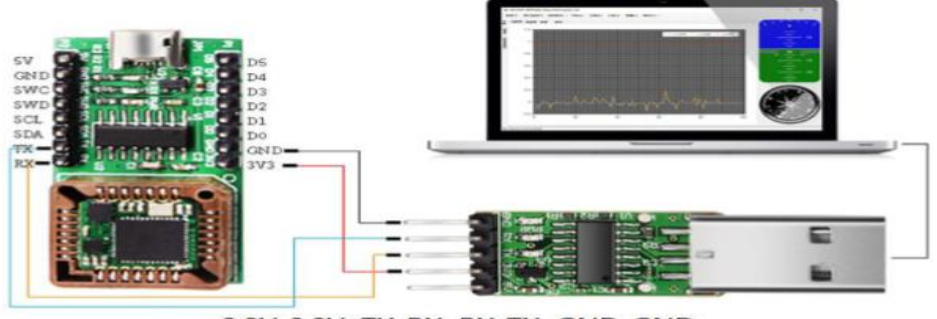

3.3V-3.3V TX-RX RX-TX GND-GND

# <span id="page-6-2"></span>**5.12Connect to MCU**

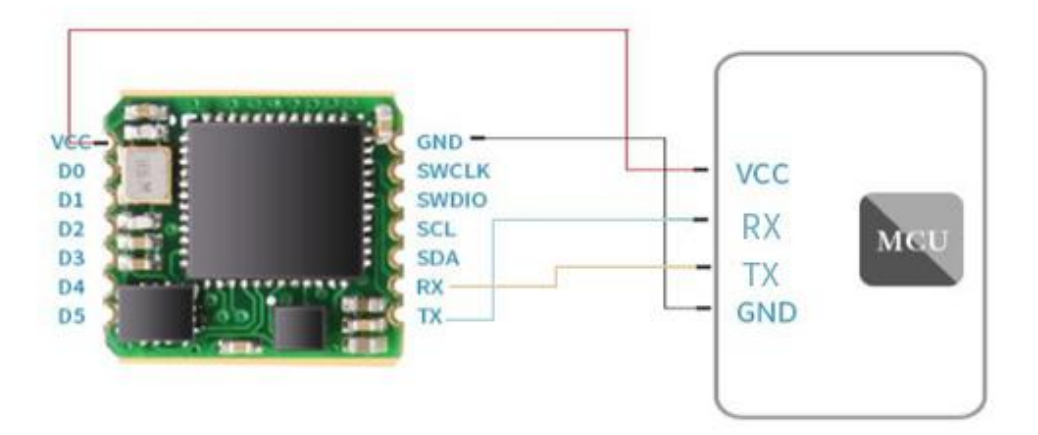

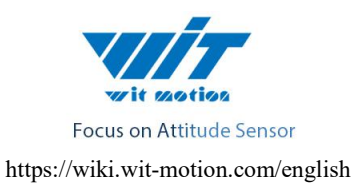

## <span id="page-7-0"></span>**5.2 IIC Connection**

JY-901 modules can be connected through the IIC interface to MCU, connection method as shown below. Note that, in order to connect several modules on IIC bus, module IIC bus is open-drain output, MCU need a 4.7K resistor pulled to VCC when connecting the module.

Reminder: The power supply VCC is 3.3V which should be powered by other power. The direct use of the power supply of the module may cause voltage drop, so that the actual voltage of the module can not reach to 3.3-5V.

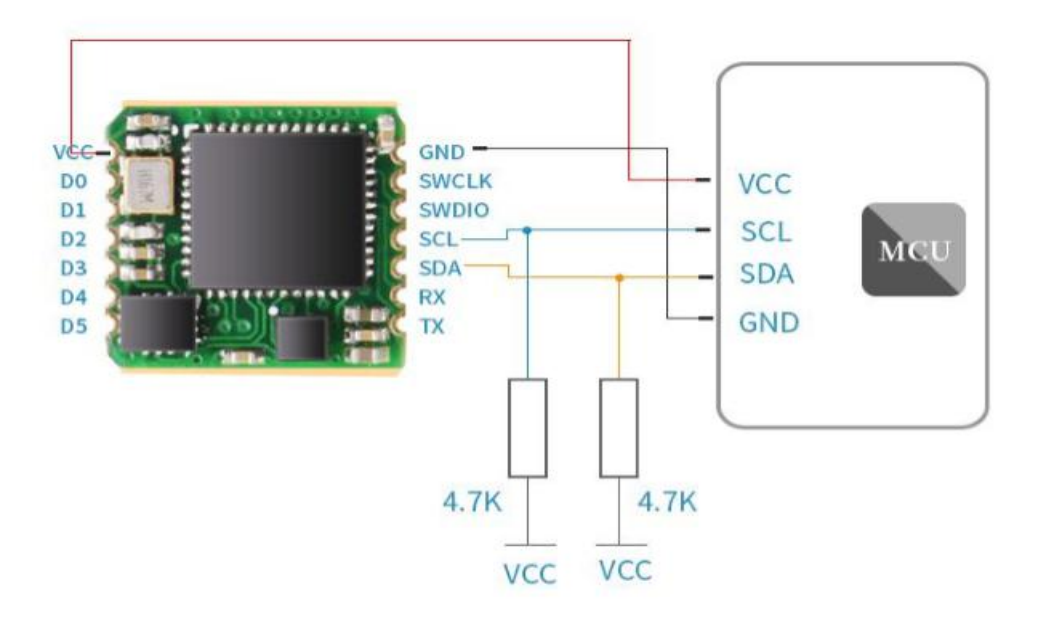

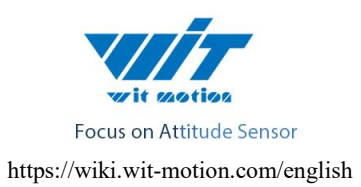

# <span id="page-8-0"></span>**5.3 Connect to phone**

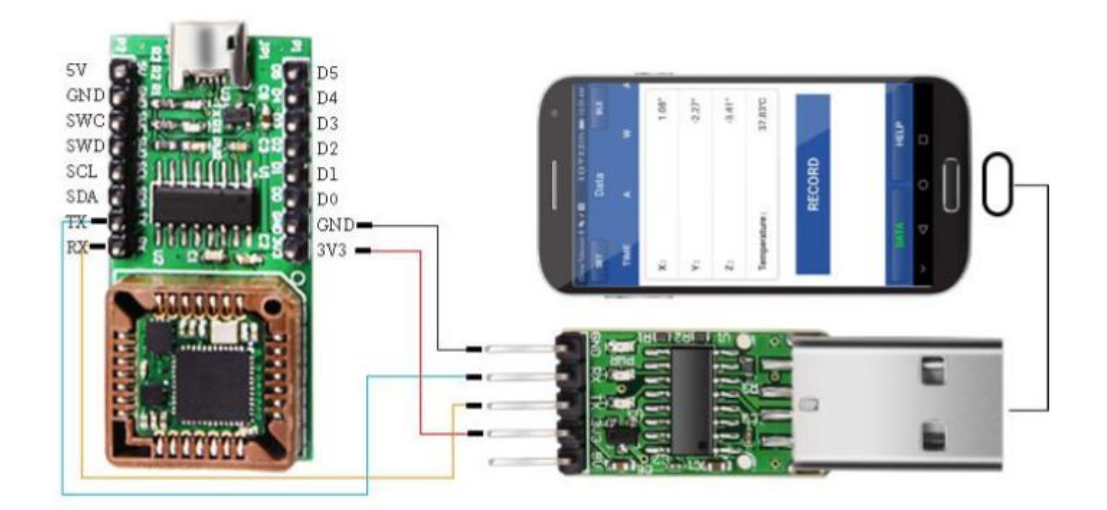

1)Install the app in the Phone, open the app

App address: <https://wiki.wit-motion.com/english/doku.php?id=module>

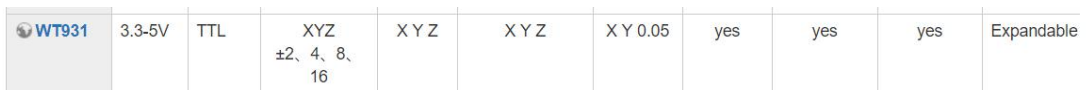

2) choose WT901

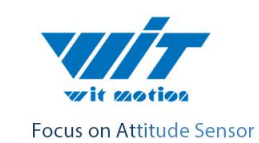

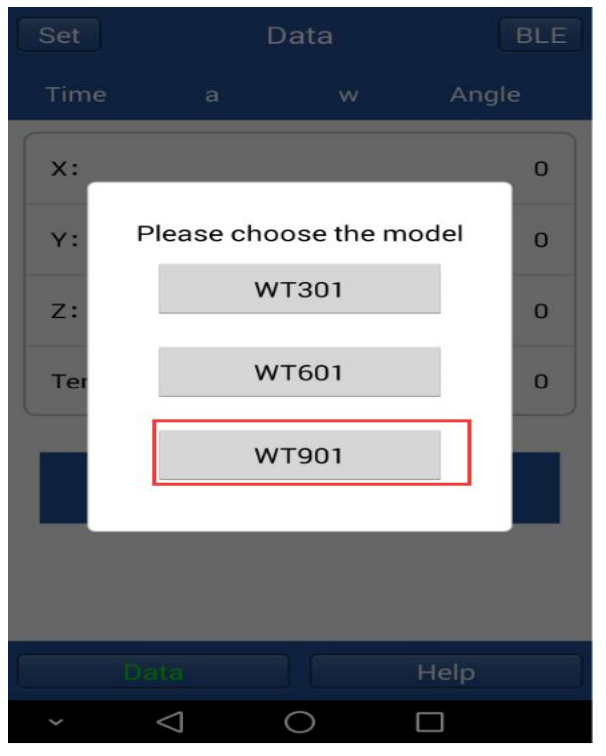

3) choose 9600

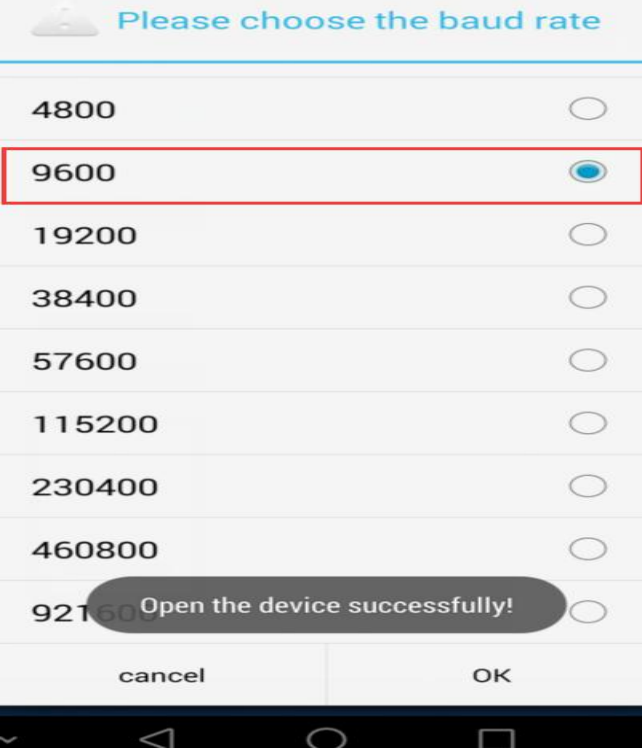

Then the data will show

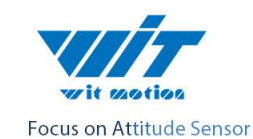

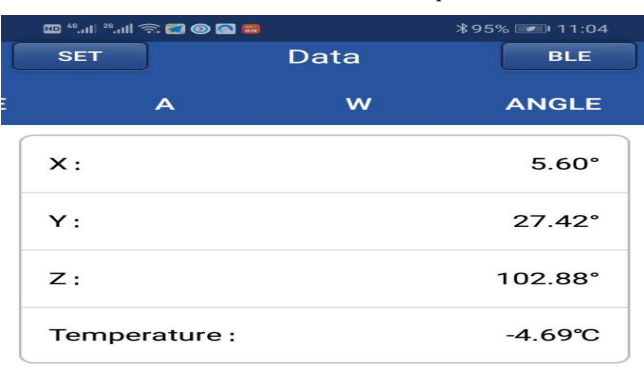

**RECORD** 

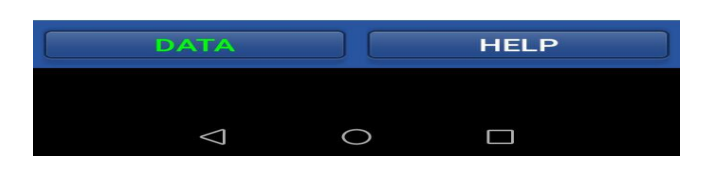

#### <span id="page-10-0"></span>**5.3.1 Calibrate on phone**

Please keep the Wt901 on the horizontal level and make the "acceleration calibration" and "Magnetic field calibration" as below:

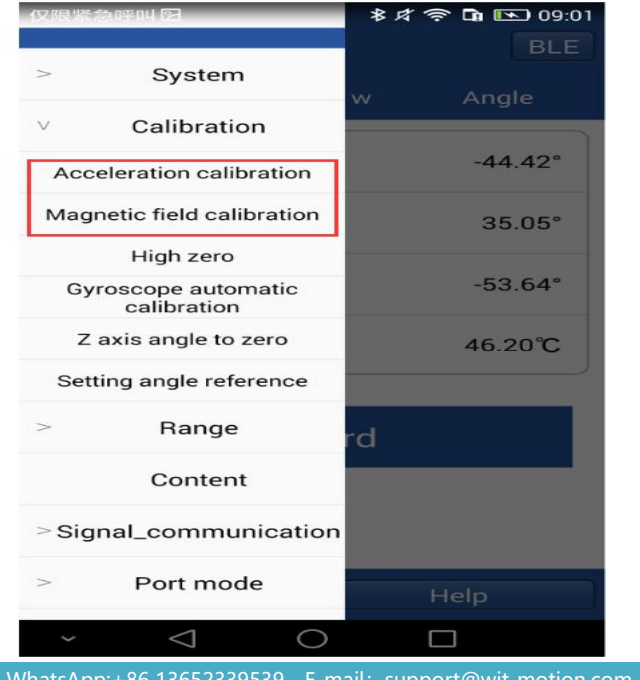

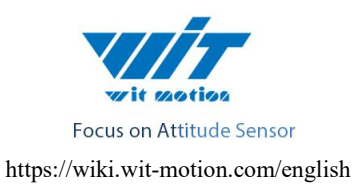

#### 1)Accelerometer Calibration

The accelerometer calibration is used to remove the zero bias of the accelerometer. When the sensor is out of the factory, there will be different degrees of bias error. After manual calibration, the measurement will be accurate.

- 1、Methods as below: Firstly keep the module horizontally stationary, click "Acceleration", after  $1 \sim 2$ s the acceleration X Y Z value will at 0 0 1. X Y angle: 0°.After calibration the value will be accurate.
- 2)Magnetic Calibration

Magnetic field calibration is used to remove the magnetic field sensor's zero offset. Usually, the magnetic field sensor will have a large zero error when it is manufactured. If it is not calibrated, it will bring about a large measurement error and affect the accuracy of the Z-axis angle measurement of the heading angle.

Calibration methods as follow:

1. When calibrating, first connect the module and the computer, and place the module in a place far away from the disturbing magnetic field (ie, more than 20 CM away from magnets and iron, etc.), and then open the upper computer software.

WhatsApp:+86 13652339539 E-mail: support@wit-motion.com Web: https://wiki.wit-motion.com/english 2.Click the "Magnetic Field Calibration" and rotate 360° around the X axis of the module ( you can rotate around the Y axis or the Z axis first). Rotate a

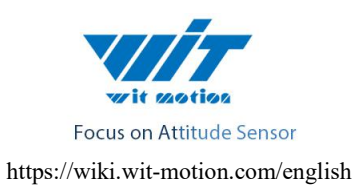

few turns, then turn 360° around the Y axis. Then turn 360° around the Z axis, then turn a few turns at random, then click the "Finish" to complete the calibration.

# <span id="page-12-0"></span>**5 Software Methods**

# <span id="page-12-1"></span>**6.1 Installation USB - TTL Module Driver**

 $VCC = 3.3 V$ ,  $RX = TX$ ,  $TX = RX$ ,  $GND = GND$ 

Module 6 in 1 Convert:

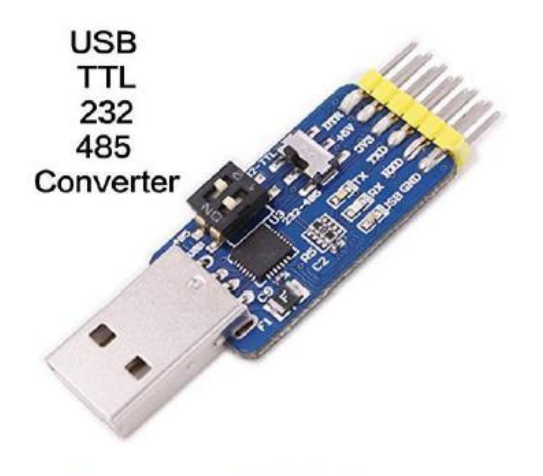

## Driver installation:

First, install the driver CP2102X when we used the USB serial module ,after installed the driver. then get the corresponding Com number in the device manager. Driver as followed:

[https://wiki.wit-motion.com/english/doku.php?id=communication\\_module](https://wiki.wit-motion.com/english/doku.php?id=communication_module)

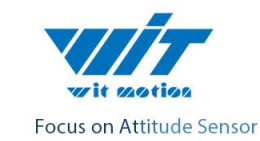

**Resource Summary** 

User Manual and Development Documents: communication\_module document center Device driver: serial\_port\_debugging\_assistant @CH340 @CP2102

**Contact us** 

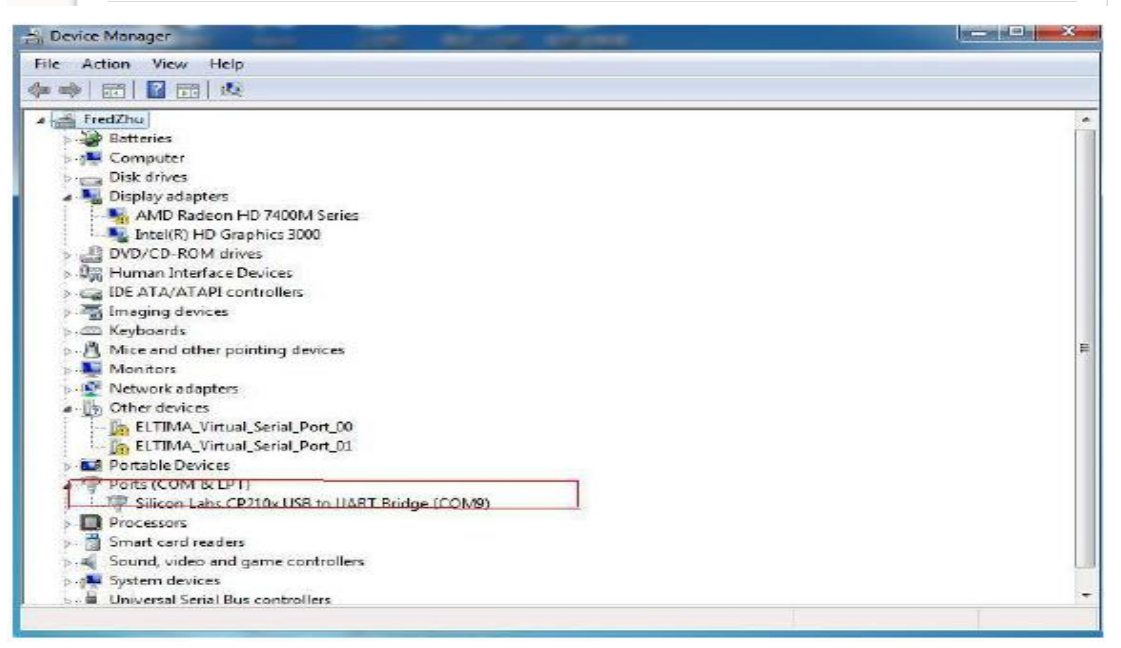

Open the software MiniIMU.exe, Click "Port" and select the com number you just saw in the device manager.

Click the "Type" and select model "Normal.

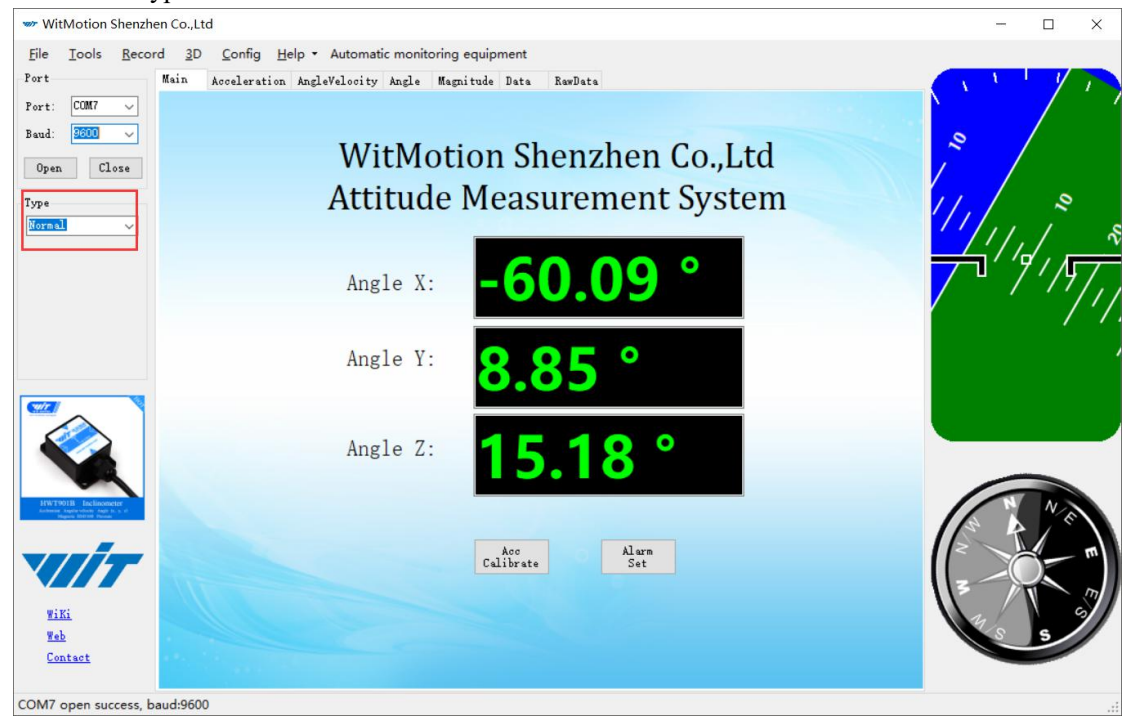

Click the "Baud" and select "9600", after all those selections are completed, the software can

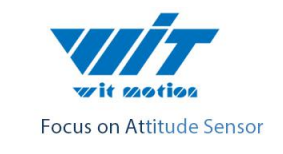

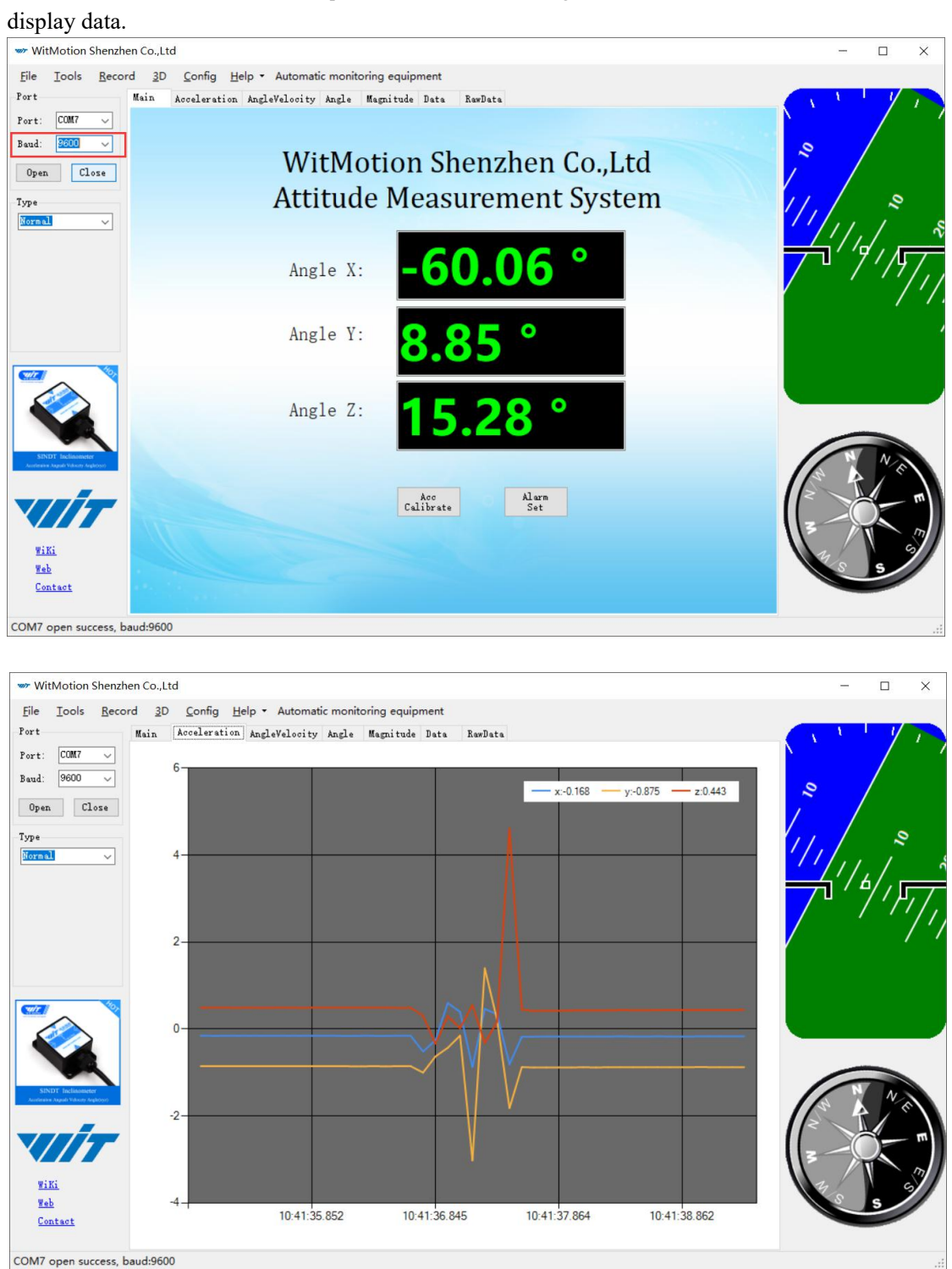

Click the "3D" and you can bring up the three-dimensional display interface, which displays the three-dimensional posture of the module.

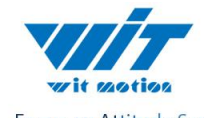

Focus on Attitude Sensor

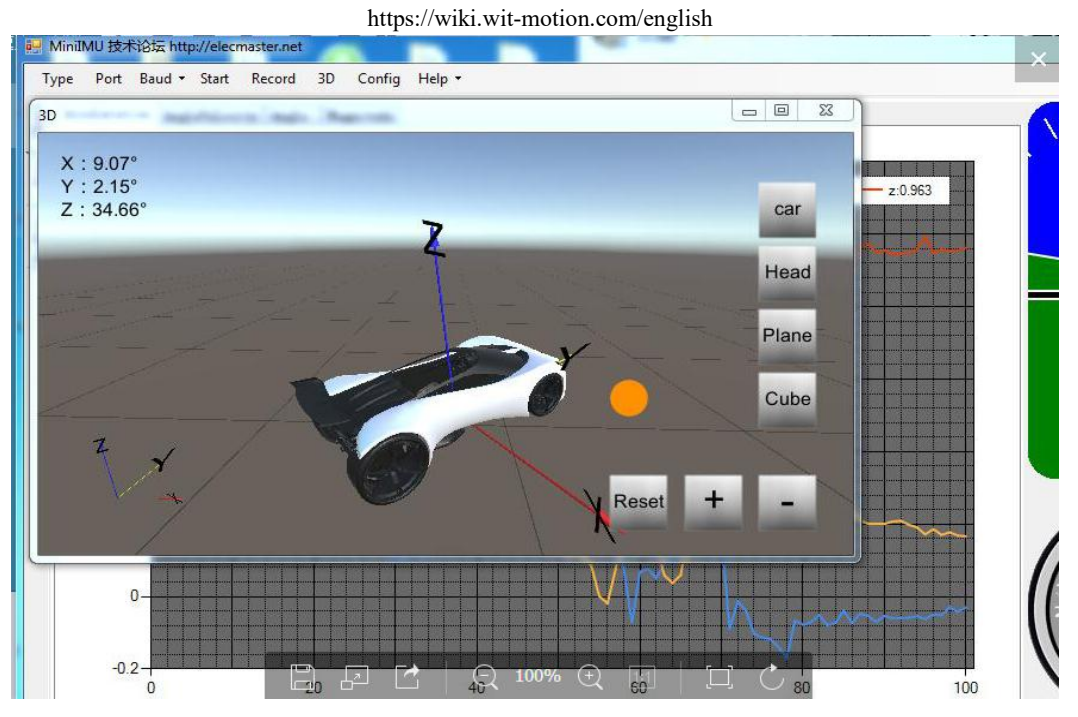

## <span id="page-15-0"></span>**6.2 Restore Factory Setting**

There are two methods, short circuit method and instruction methods.

Short Circuit Method : D2 pin are short to VCC pin, then power on the module, the module LED lights long bright, lasts about two seconds, LED light is off, complete restore factory settings operation.

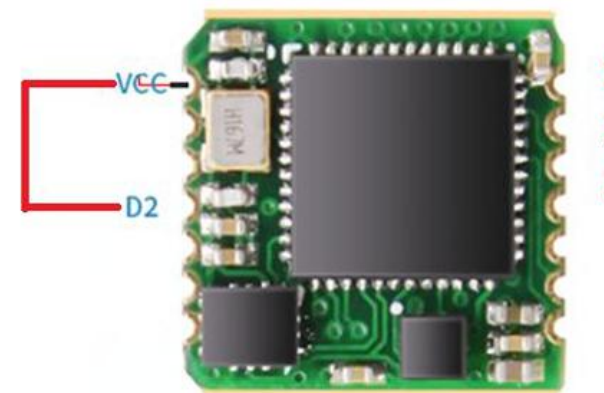

1. Short VCC and D2 2. Power on 3.After 2s or 3s, ok

Short circuit method: Short VCC and D2 of the module and power on.Complete the factory reset after2sor3s.

Instruction method : WT931 module connected to a PC via USB-TTL module , click the Settings tab and make sure it online. Click "Recovery". After restore the factory settings ,need to restart the module again. (This method requires advance knowledge to know baud rate of the module, if the baud rate does not match the command will not take effect, try using a short-circuit recovery method).6.3 Module Calibration

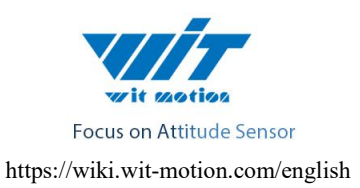

## <span id="page-16-0"></span>**6.3.1 Accelerometer Calibration**

The accelerometer calibration is used to remove the zero bias of the accelerometer. When the sensor is out of the factory, there will be different degrees of bias error. After manual calibration, the measurement will be accurate.

Methods as follow:

- 1. Firstly keep the module horizontally stationary, in the "Config" of the software click "Acceleration" and a calibration interface will pop up.
- 2. Check the "Auto Calculate" option, the software will automatically calculates the zero bias value and then click "Write parameter"

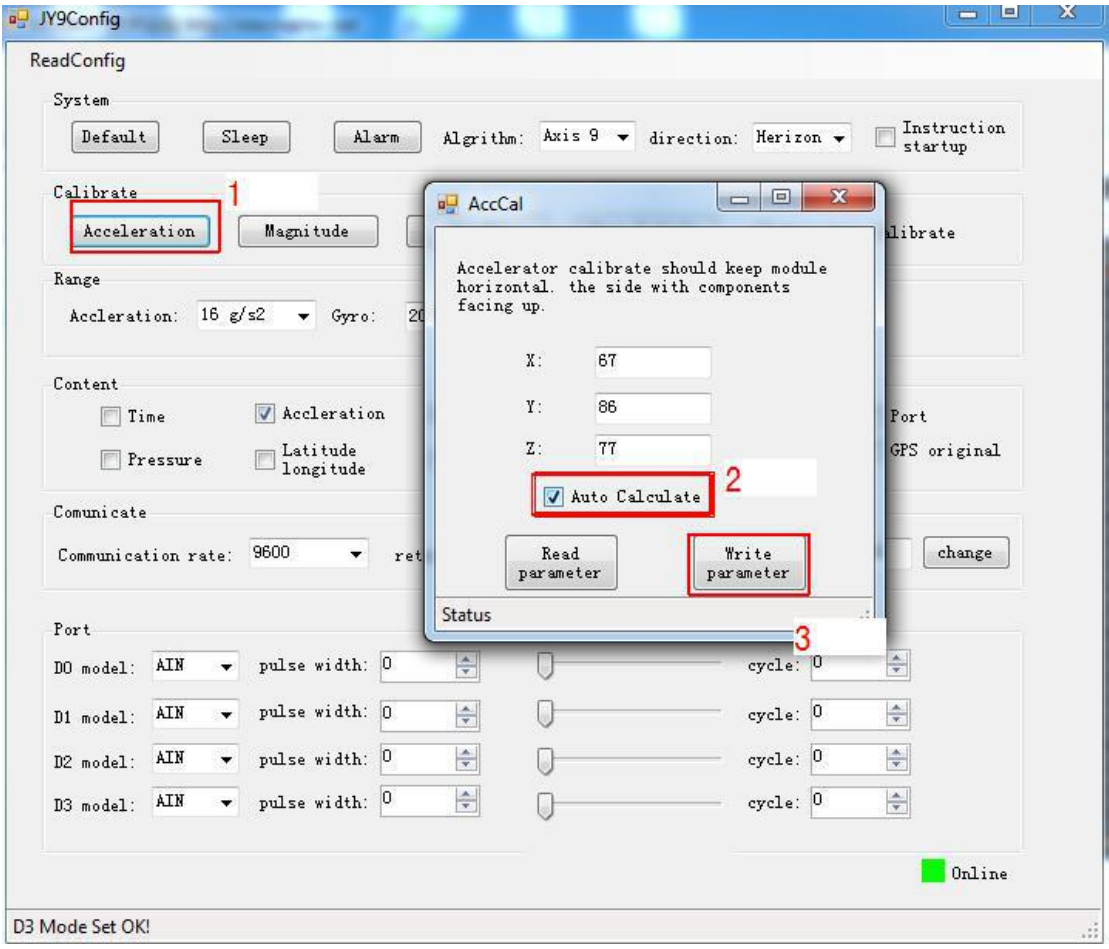

### <span id="page-16-1"></span>**6.3.2 Magnetic Calibration**

Magnetic field calibration is used to remove the magnetic field sensor's zero offset. Usually, the magnetic field sensor will have a large zero error when it is manufactured. If it is not calibrated, it will bring about a large measurement error and

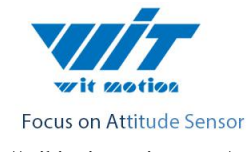

affect the accuracy of the Z-axis angle measurement of the heading angle.

Calibration methods as follow:

1. When calibrating, first connect the module and the computer, and place the module in a place far away from the disturbing magnetic field (ie, more than 20 CM away from magnets and iron, etc.), and then open the upper computer software.

2. In the settings page, click on the magnetic field button under the calibration bar to enter the magnetic field calibration mode. At this time, the MagCal window pops up. Click on the calibration button in this window.

3.Then slowly rotate the module around the three axes, let the data points draw points in the three planes, you can rotate a few more times, and after you draw a more regular ellipse, you can stop the calibration. After the calibration is completed, click Write Parameters.

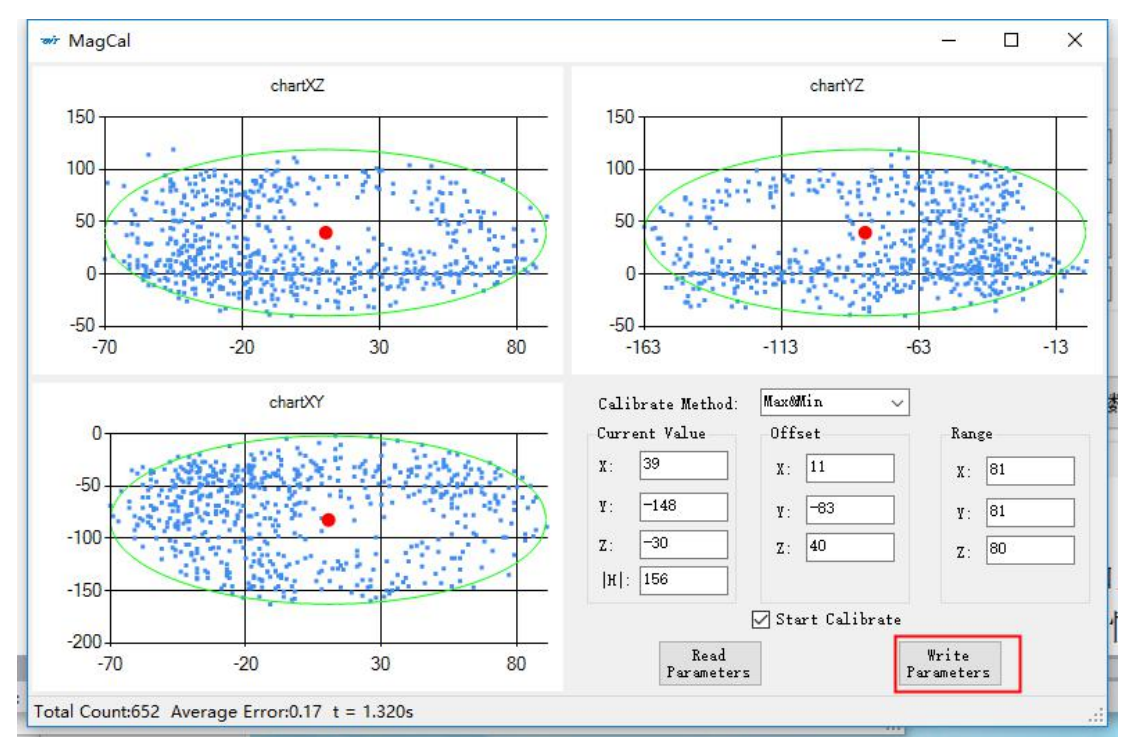

Note: The data points should be within the ellipse but not outside the ellipse. If you cannot draw the ellipse, please keep away from the magnetic field interference.

Video address:

https://www.youtube.com/channel/UCxBLgvYQNk-sGVDp42ch-Ug

#### <span id="page-17-0"></span>**6.3.3 Z axis To 0**

Ps: If you want to avoid magnetic interference, you can change the algrithm to Axis 6, the you can use Z axis to 0

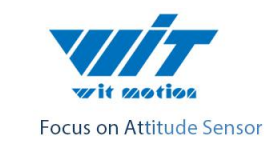

https://wiki.wit-motion.com/english

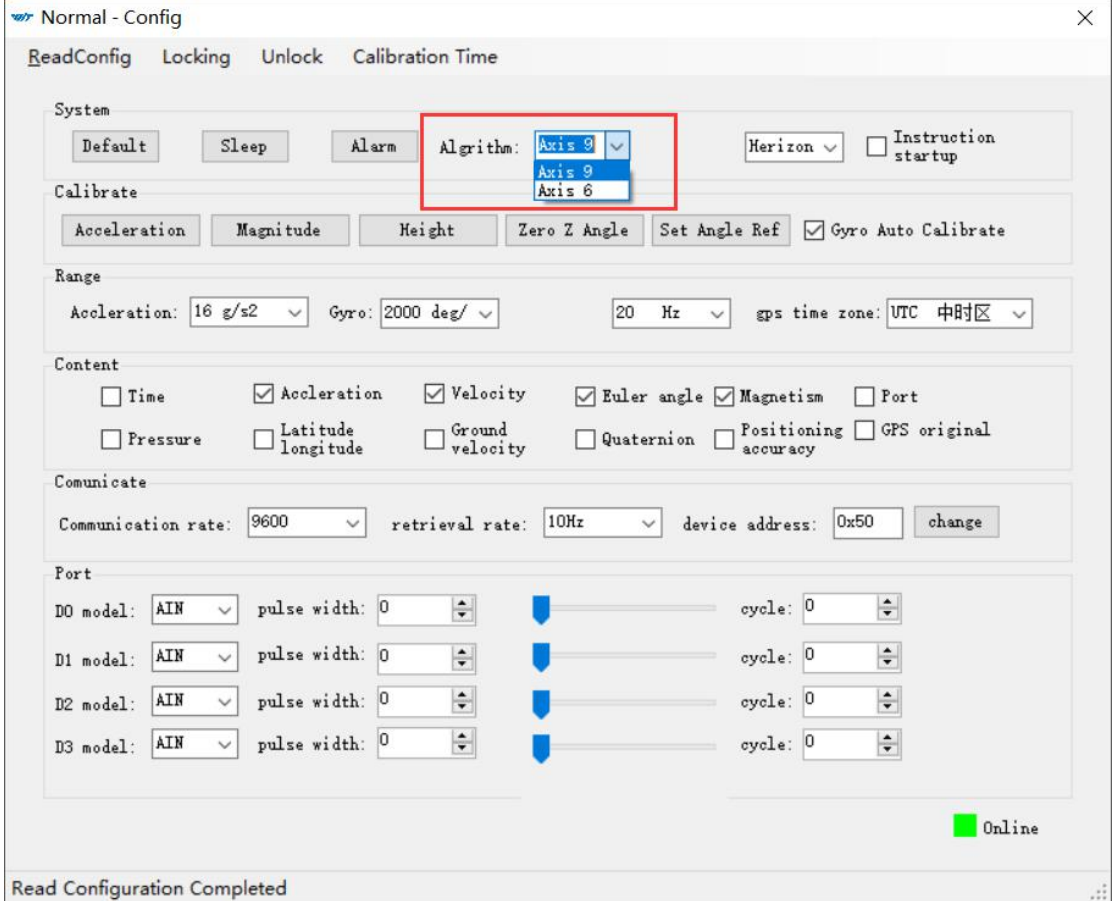

Reminder: Z axis to 0 is valid for JY61P only.

The z-axis angle is an absolute angle, and it takes the northeast sky as the coordinate system can not be relative to 0 degree.

Z axis to 0 is to make the initial angle of the z axis angle is relative 0 degree. When the module is used before and z - axis drift is large, the z - axis can be calibrated, When the module is powered on, the Z axis will automatically return to 0.<br>Calibration methods as follow: firstly keep the module static, click the "Config" open the

configuration bar and then click "Zero Z Angle"option, you will see the the angle of the Z axis backs to 0 degree in the module data bar.

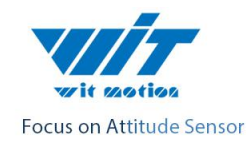

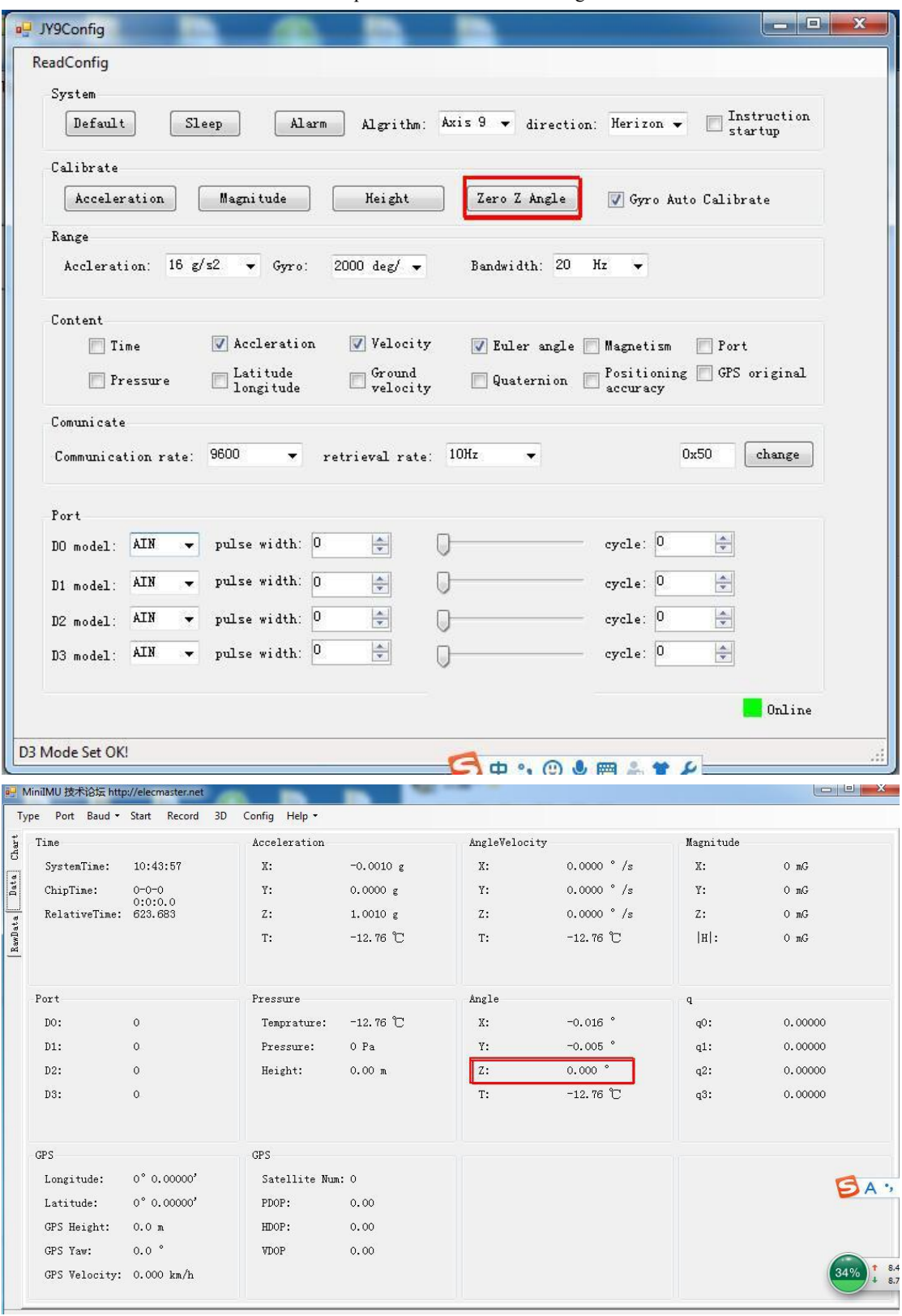

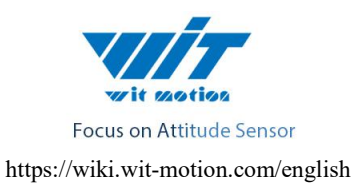

# <span id="page-20-0"></span>**6.3.4 Height Setting 0**

The height setting 0 is an operation to make the height of the module returns to 0, the height output of the module is calculated on the basic of the air pressure. Only with barometer modules(JY901B, JY61PB) output height.

## <span id="page-20-1"></span>**6.3.5 Gyroscope Automatic Calibration**

The gyroscope calibration is to calibrate the angular velocity, and the sensor will calibrate automaticly.

### <span id="page-20-2"></span>**6.4 Set Return Content**

Setting method: The content of returned data can be customized according to the user's needs, click "Config" to open configuration bar, and hook the data content option that you want. Take JY901 as an example, the default output of the module is acceleration, angular velocity angle and magnetic field.

Longitude and ground velocity information are effectively when connected to the GPS module. In order to get the correct data we need to set the content.

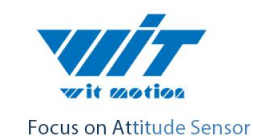

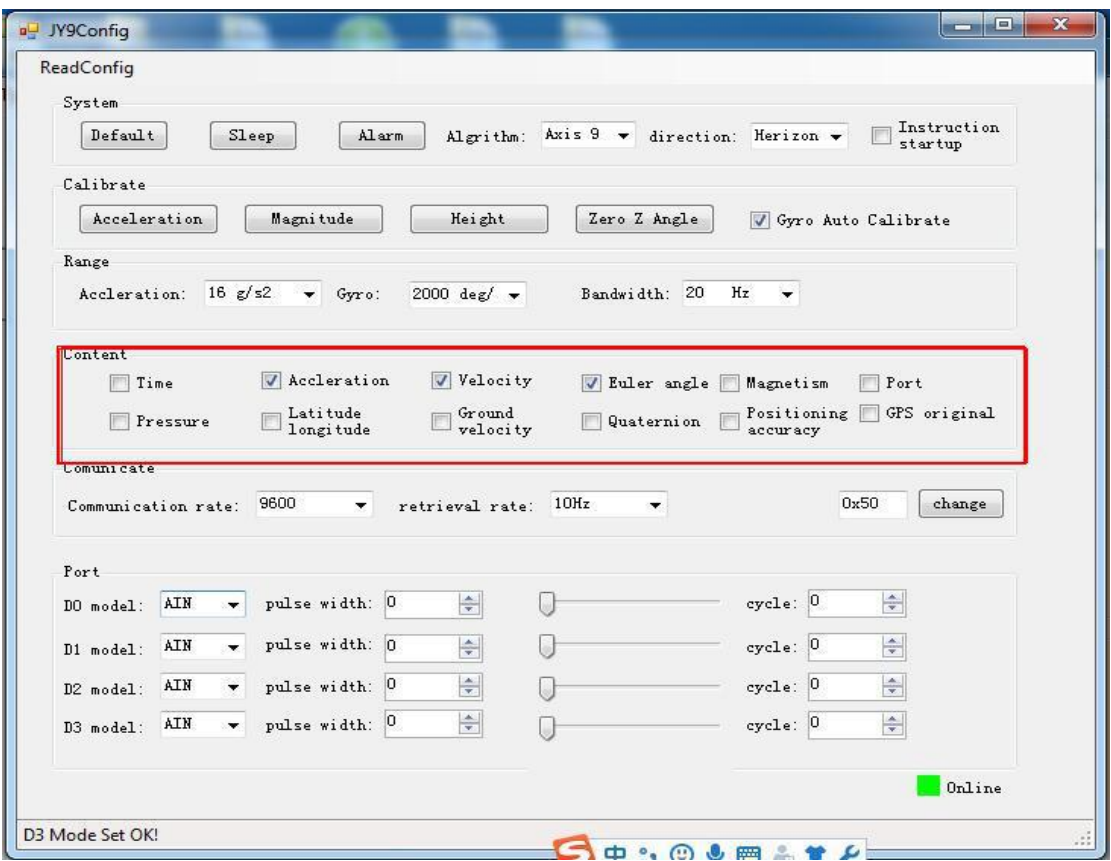

#### <span id="page-21-0"></span>**6.5 Set Return Rate**

Setting methods: click "Config" to open configuration bar and than set the "retrieval rate" is 0.1HZ-200HZ optional.

The default return rate of the module is 10HZ, the highest return rate supports 200HZ.

10HZ refers to 10 packets returned every second. There contains 33bytes in a data packet in default.

Reminder: If there being a lot of return content and low baud rate of communication, the module will automatically reduce the frequency and output ata maximum allowable output rate. The default baud rate is 115200.

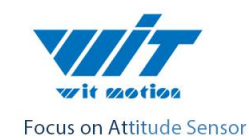

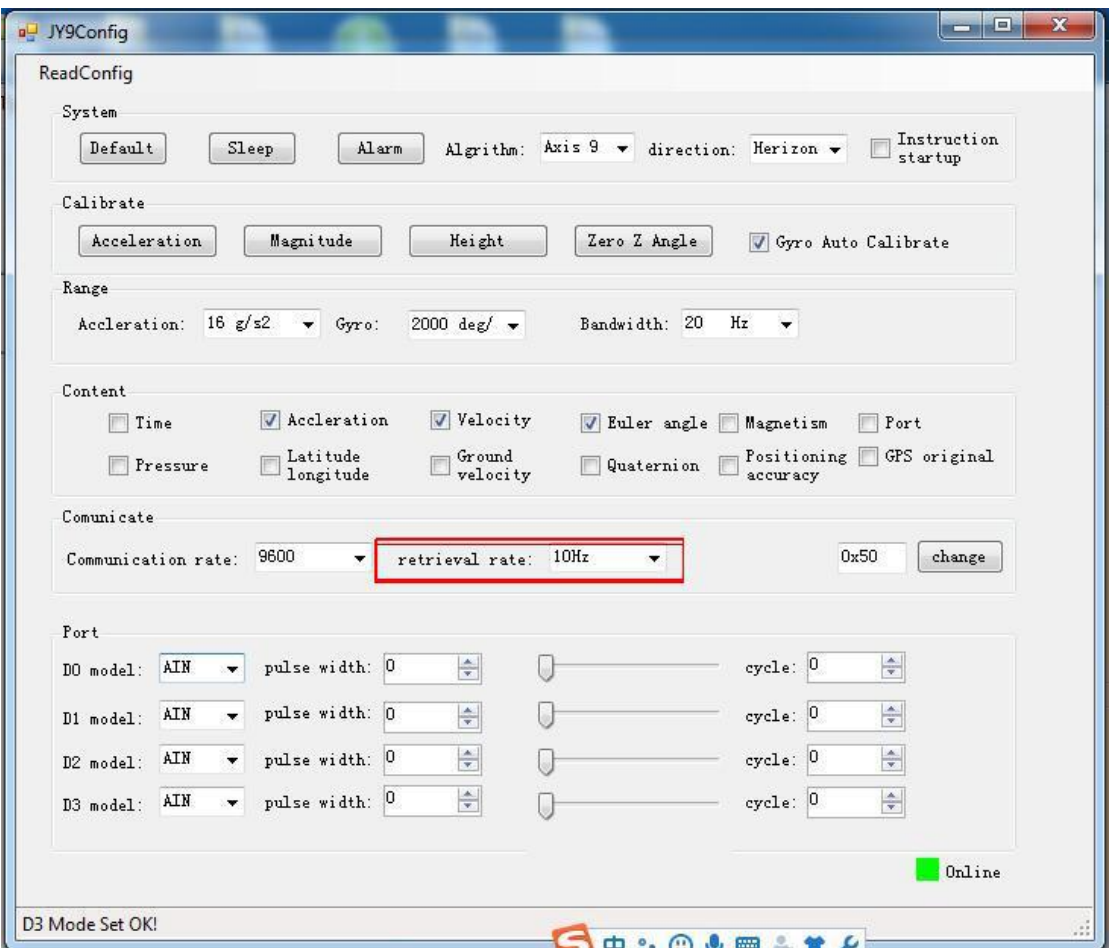

#### <span id="page-22-0"></span>**6.6 Set Baud Rate**

Module supports multiple baud, 9600 default. Change baud rate only when the module connect to PC program successfully, choose the baud rate and Click "Change" button.

Reminder: After changing the baud rate, the module does not immediately take effect, need to re-power and then it will take effect.

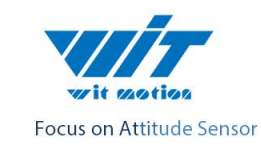

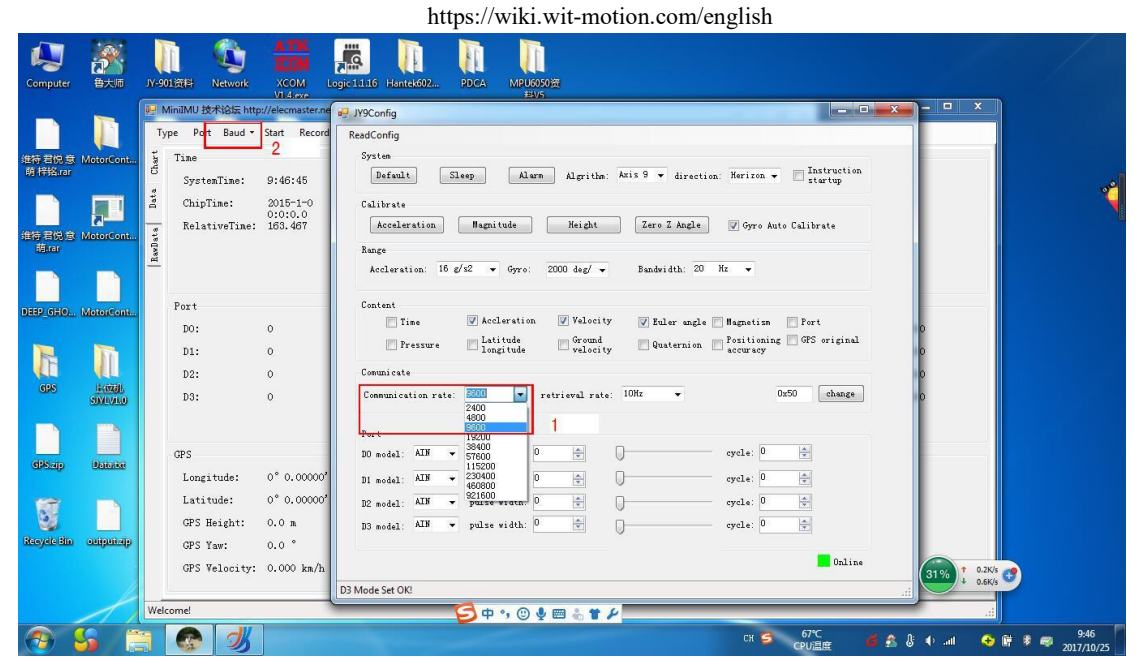

# <span id="page-23-0"></span>**6.7 Data Recording**

There is no memory chip in the sensor module, and the data can be recorded and saved in the software.

Method are as follows: Click "Record" and "Start" will save the data as a file.

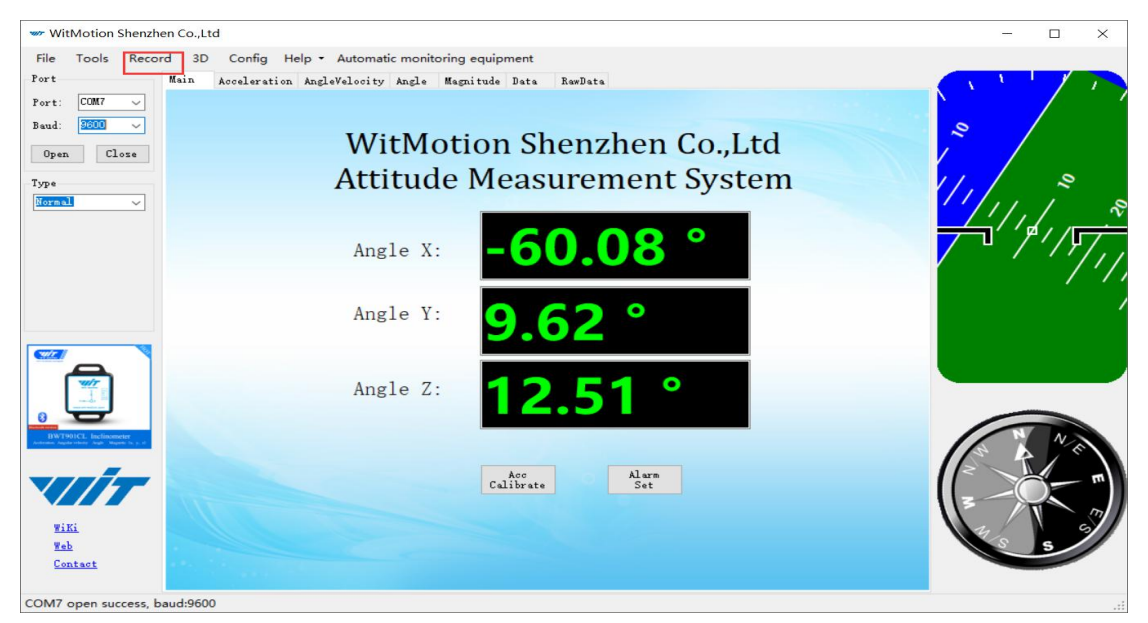

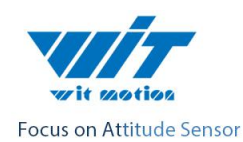

 $h<sub>z</sub>$ 

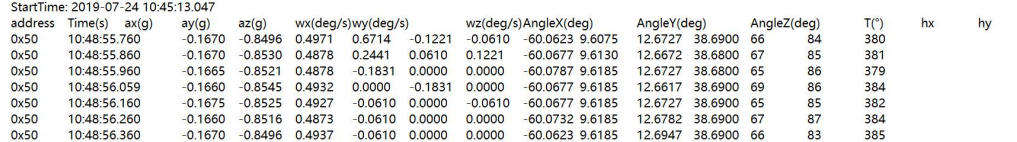

The saved file is in the directory of the software Data.tsv:

The file begins with a value indicating the data. "Time" stands for time, "ax, ay, az" respectively represents the acceleration of X, Y , Z axis. "wx, wy, wz" respectively represents the angular velocity of X, Y, Z axis. "AngleX, AngleY, AngleZ" respectively represents the angle of the X, Y, Z axis. T represents the temperature.

Data can be imported into the Exel or analysis in Matlab. In the Matlab environment running xxx.m document and it can plotof the data.

#### <span id="page-24-0"></span>**6.8 Installation Direction**

The default installation direction of the module is horizontal installation. When the module needs to be vertically placed, it can be installed vertically.

Vertical installation method: Put the module around X-axis rotation 90 degrees vertical placement. In the "Config" of the software, click "Vertical" option. The calibration can be used after the setup is completed.

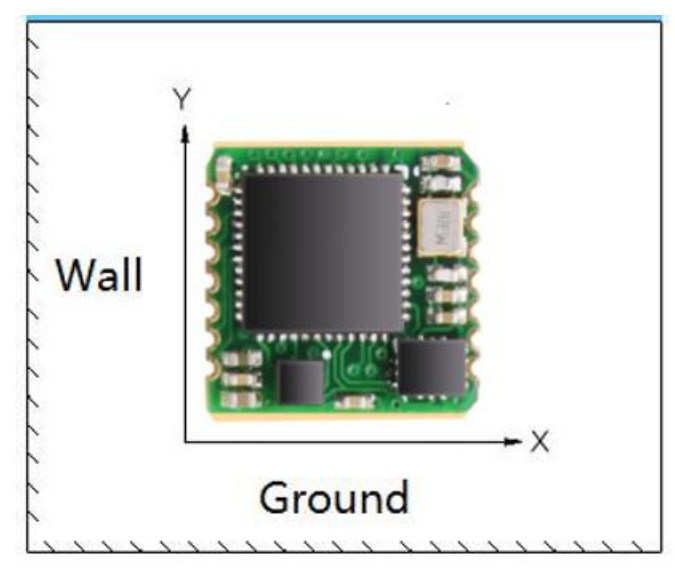

Vertical installation

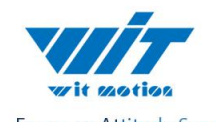

Focus on Attitude Sensor

https://wiki.wit-motion.com/english

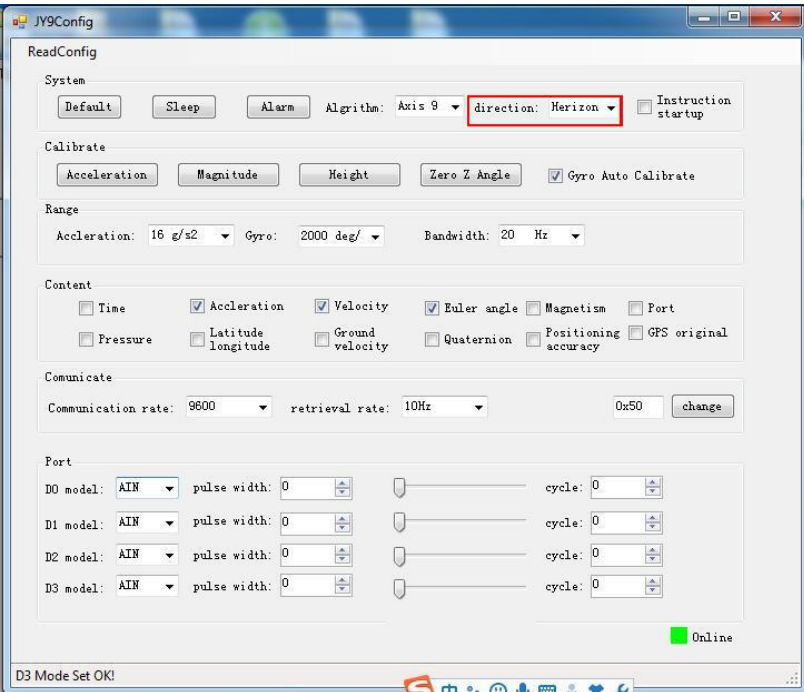

# <span id="page-25-0"></span>**6.9 Sleep/ Wake up**

Sleep: The module paused working and entered the standby mode. Power consumption is reduced after sleeping.

Wake up: The module enters the working state from standby state.

The module defaults to a working state, in the "Config" of the software, click "Sleep" option to enter the sleep state, click "Sleep" again to release sleep.

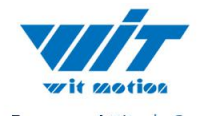

Focus on Attitude Sensor

https://wiki.wit-motion.com/english

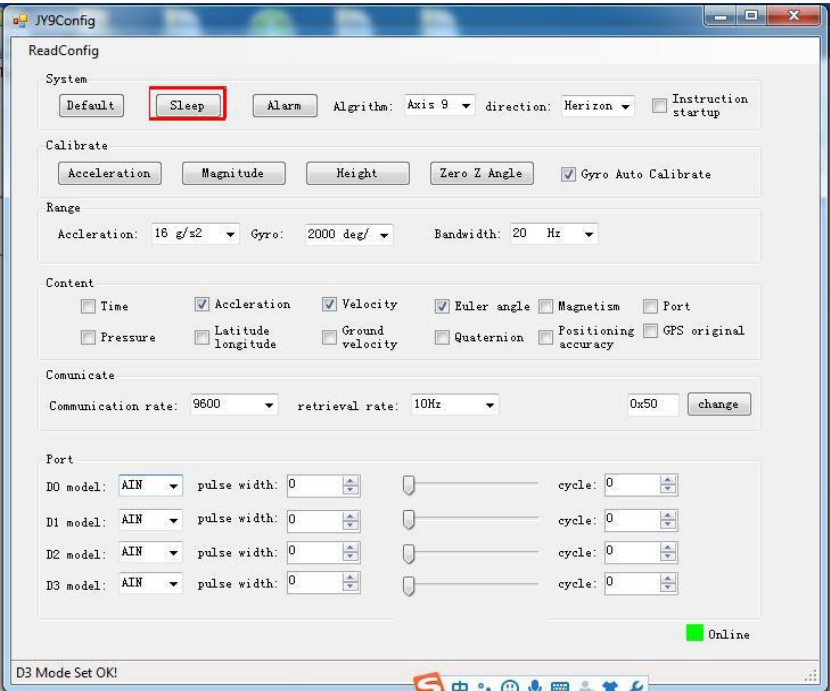

#### <span id="page-26-0"></span>**6.10 Set Bandwidth**

Bandwidth: The module outputs only the data within the measurement bandwidth, and the data which is larger than the bandwidth will be filtered automatically.

In the "Config" of the software, click "Bandwidth" option to set it, the default setting is 20HZ.

# <span id="page-26-1"></span>**6.11 Set IIC Address**

The module's IIC address is 0x50, which can be changed by software. Change the IIC address only when the module connect to PC program successfully, and enter the new 16 hexadecimal IIC address and click the "change" button.

Reminder: The IIC address of the module will not be changed immediately, and it will take effect when the module restart.

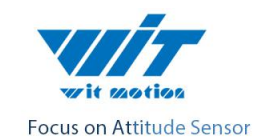

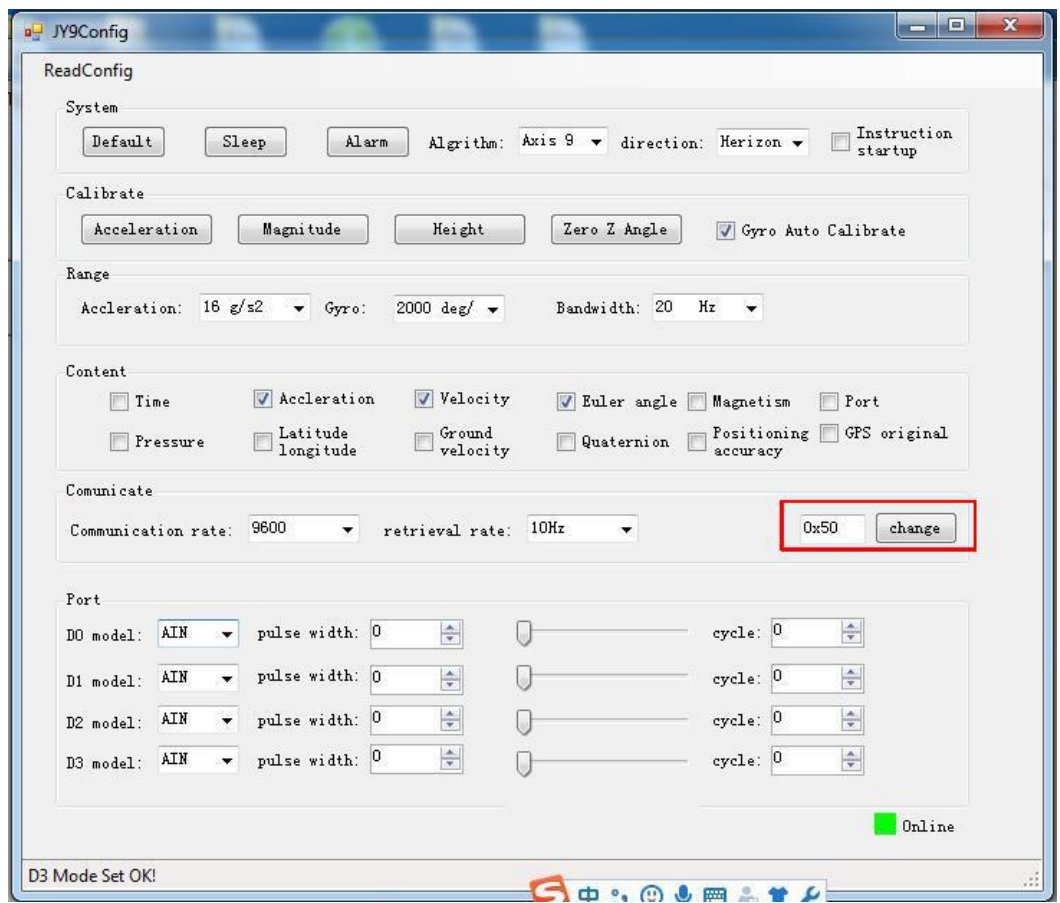

#### <span id="page-27-0"></span>**6.13 Six axis/ Nine axis Algorithm**

JY61P uses the 6 axis algorithm, and the z axis angle is calculated mainly according to the angular velocity integral.

JY901 uses the 9 axis algorithm, the z axis angle is mainly calculated according to the magnetic field, there will be no drift phenomenon.

When the JY901 environment is disturbed by magnetic field, the 6 axis algorithm can be used to detect the angle.

Nine axis algorithm to use 6 axis algorithm: in the PC configuration bar, the algorithm changed to "Axis6", and then additional calibration and Z axis zeroing calibration. The calibration will be ready for use.

Reminder: here only JY901 can do the algorithm conversion, and the system defaults to the 9 axis algorithm. JY61P is unable to convert algorithms.

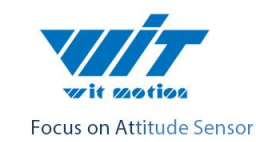

https://wiki.wit-motion.com/english

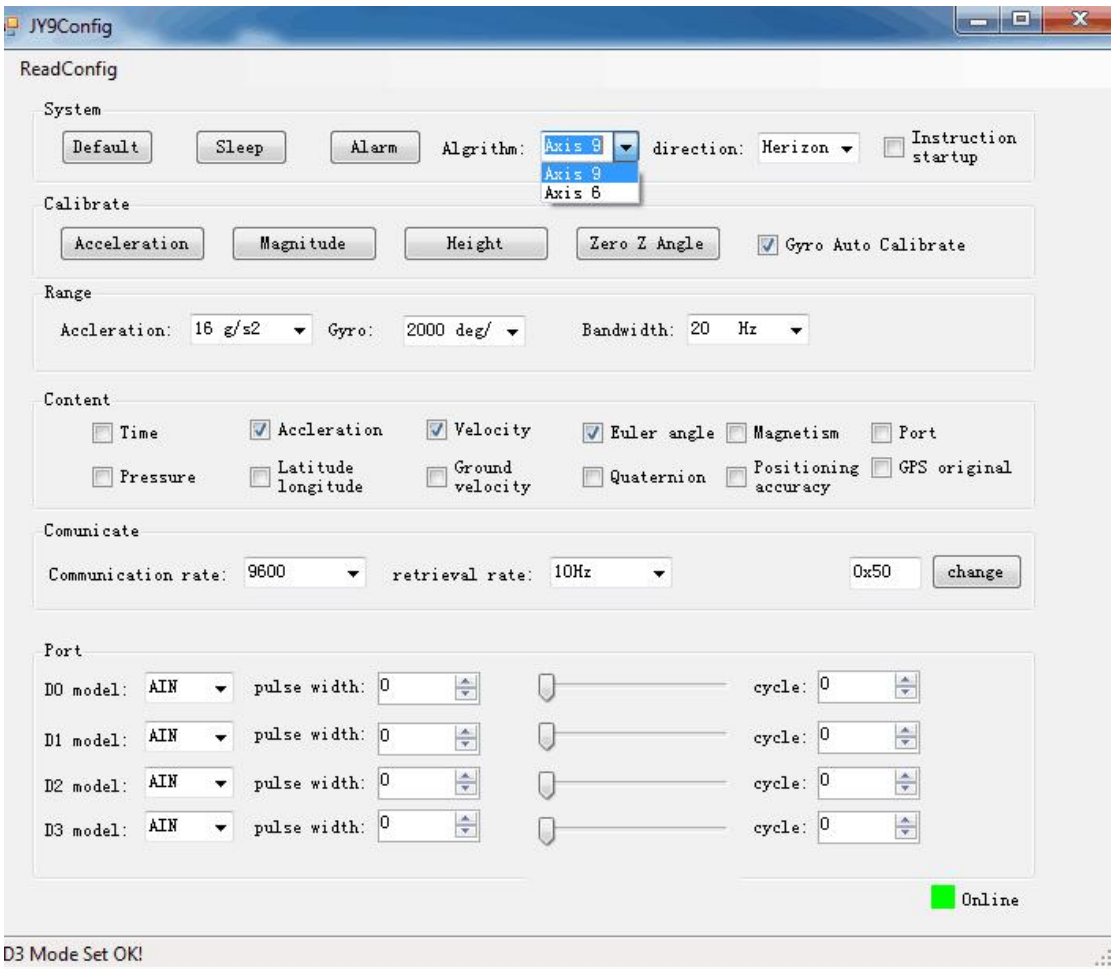

# <span id="page-28-0"></span>**6.14 Alarm Status Setting**

Setting alarm status below by PC software, for example as below: 4 Ports output is 0V at normal state. When X Y angle  $>10^{\circ}$  or  $<10^{\circ}$  theportoutputis3.3V.

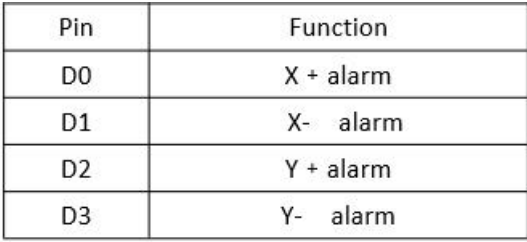

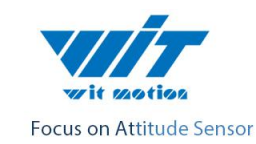

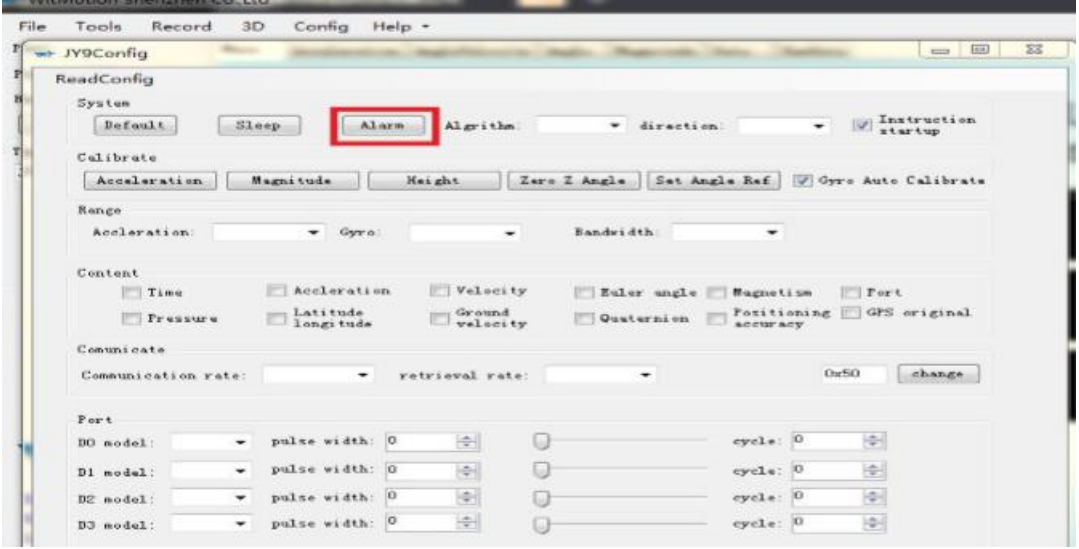

# <span id="page-29-0"></span>**6 Communication Protocol**

Level: TTL level (non RS232 level, if the module is wrong to the RS232 level may cause damage to the module)

Baud rate: 2400, 4800, 9600 (default), 19200 38400, 57600, 115200, 230400, 460800, 921600, stop bit and parity bit 0

## <span id="page-29-1"></span>**7.1 Module to PC Software**

# <span id="page-29-2"></span>**7.1.1 Time Output**

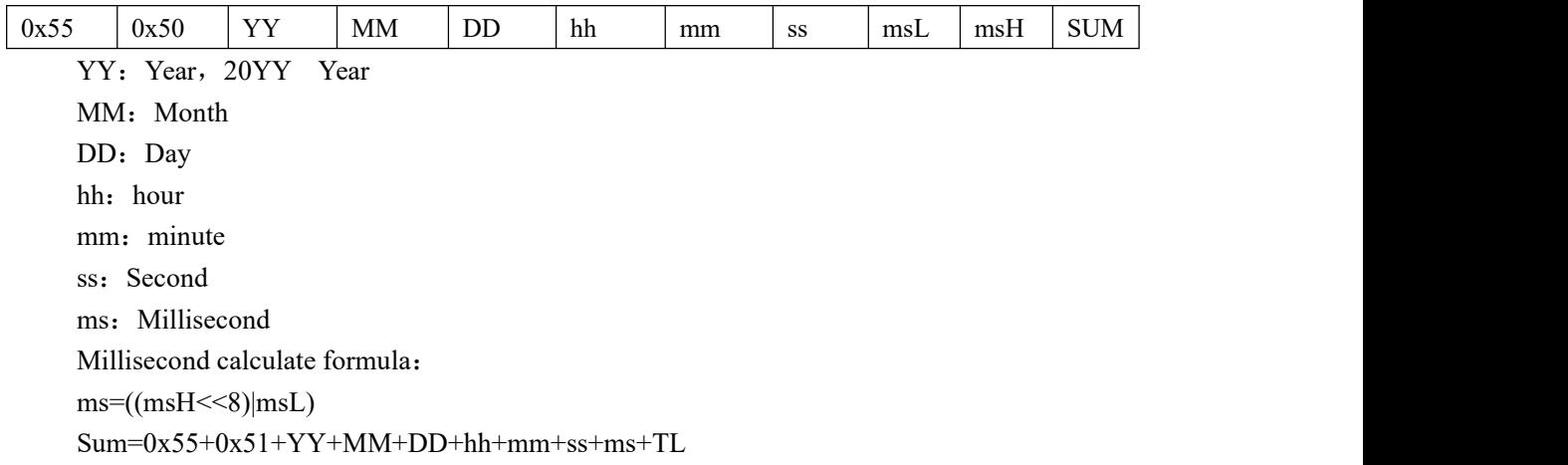

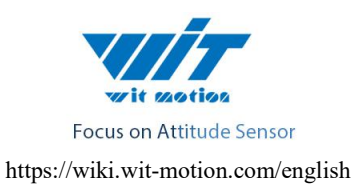

### <span id="page-30-0"></span>**7.1.2 Acceleration Output**:

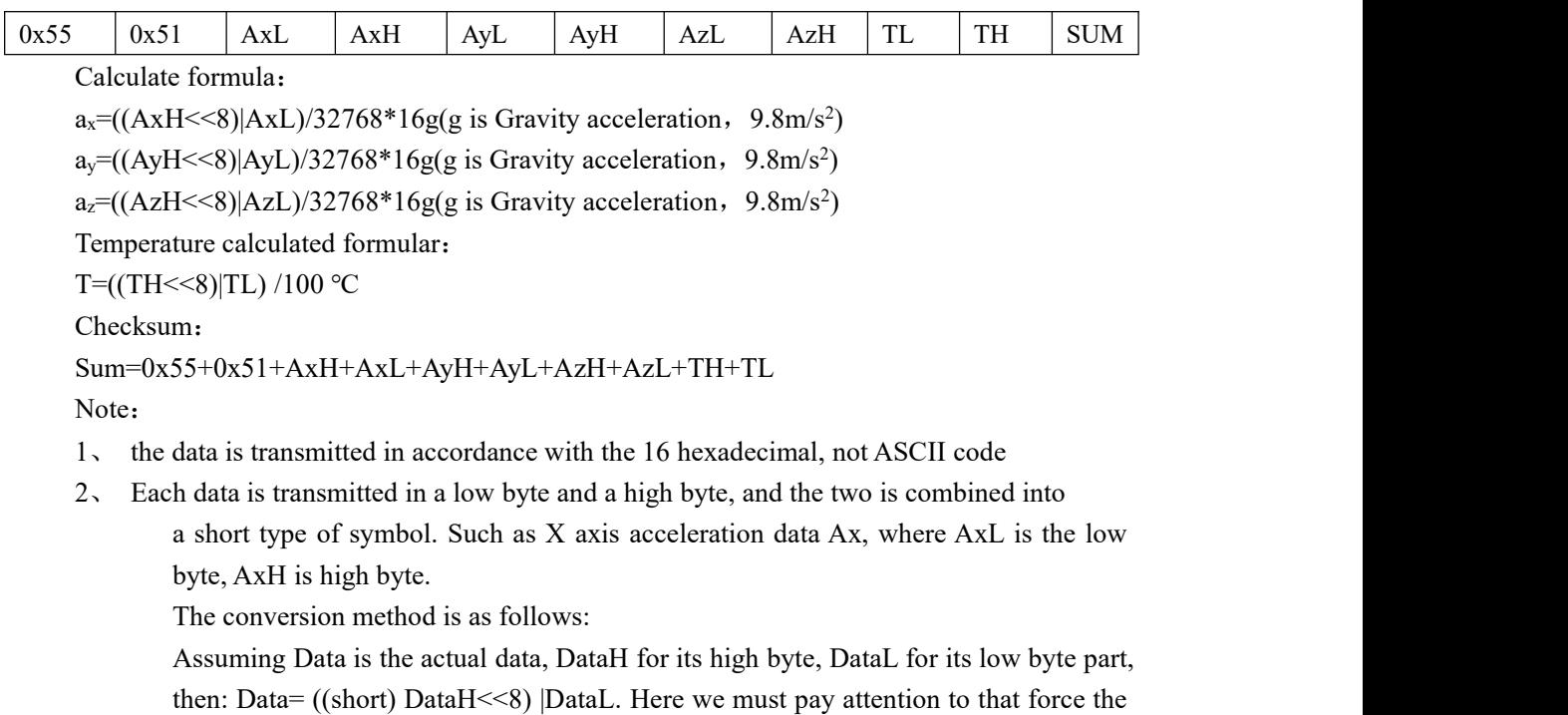

DataH to be converted into a symbol of the short type of data and then after shift 8 bit, and the type of Data is also a symbol of the short type, so it can show a negative.

## <span id="page-30-1"></span>**7.1.3 Angular Velocity Output**

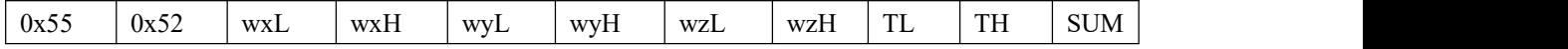

Calculated formular:

w<sub>x</sub>=((wxH<<8)|wxL)/32768\*2000(°/s)

 $w_y=(wyH<<8)|wyL)/32768*2000(^{\circ}/s)$ 

wz=((wzH<<8)|wzL)/32768\*2000(°/s)

Temperature calculated formular:

T=((TH<<8)|TL) /100 ℃

Checksum:

Sum=0x55+0x52+wxH+wxL+wyH+wyL+wzH+wzL+TH+TL

# <span id="page-30-2"></span>**7.1.4 Angle Output**:

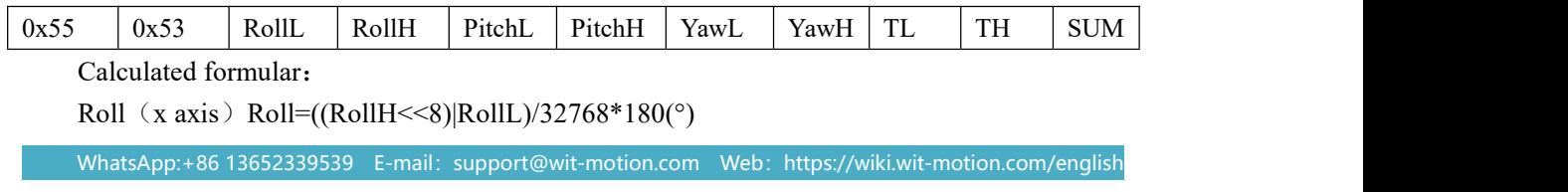

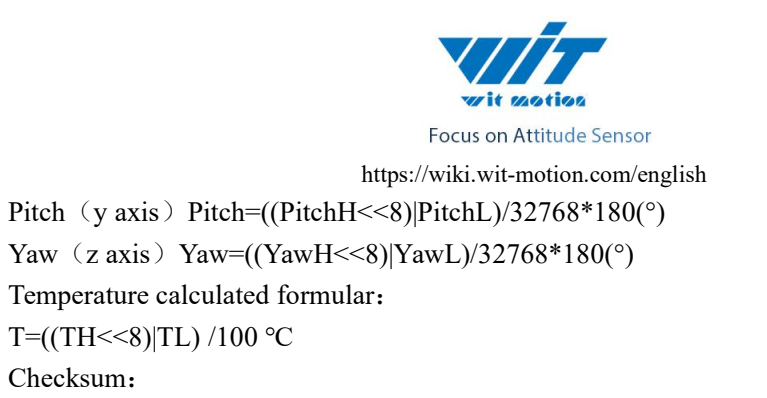

 $Sum=0x55+0x53+RollH+RollI+PitchH+PitchI+YawH+YawI+TH+TI$ 

Note:

- 1. Attitude angle use the coordinate system for the Northeast sky coordinate system, the X axis is East,the Y axis is North, Z axis toward sky. Euler coordinate system rotation sequence defined attitude is  $z-y-x$ , first rotates around the Z axis. Then, around the Y axis, and then around the X axis.
- 2. In fact, the rotation sequence is Z-Y-X, the range of pitch angle (Y axis) is only  $\pm 90$ degrees, when the pitch angle  $(Y \text{ axis})$  is bigger than 90 degrees and the pitch angle  $(Y \text{ axis})$ axis) will become less than 90 degrees. At the same time, the Roll Angle(X axis) will become larger than 180 degree. Please search on Google about more information of Euler angle and attitude information.
- 3. Since the three axis are coupled, the angle will be independent only when the angle is small. It will be dependent of the three angle when the angle islarge when the attitude angle change, such as when the X axis close to 90 degrees, even if the attitude angle around the X axis, Y axis angle will have a big change, which is the inherent characteristics of the Euler angle

#### <span id="page-31-0"></span>**7.1.5 Magnetic output**:

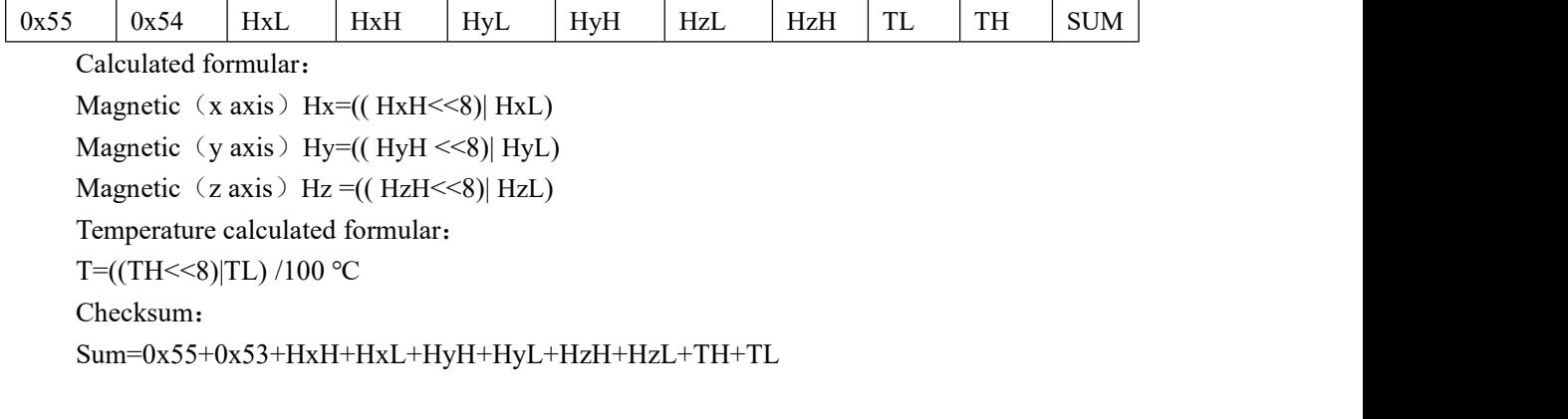

## <span id="page-31-1"></span>**7.1.6 Data output port status**:

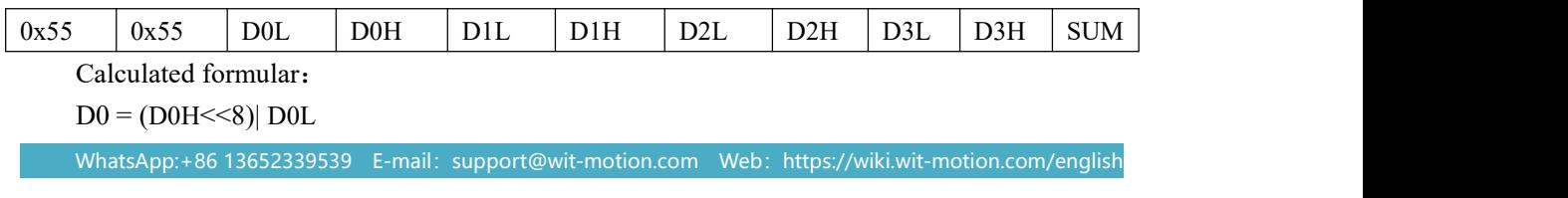

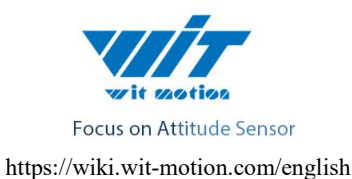

 $D1 = (D1H \leq 8)$ |  $D1L$ 

 $D2 = (D2H << 8)$ |  $D2L$ 

 $D3 = (D3H << 8)$ | D3L

Note:

#### **Analog input port mode:**

U=DxStatus/1024\*U<sub>vcc</sub>

Uvcc is the power supply voltage of the module, because the module has LDO, if the module power supply voltage is greater than 3.5V, Uvcc is 3.3V. If the module supply voltage is less than 3.5V, Uvcc equal to the supply voltage minus 0.2V

#### **Digital input mode:**

Voltage level is high, the data is 1,

Voltage level is low, the data is 0.

#### **Digital output mode:**

Output is high, the data is  $1<sub>o</sub>$ 

Output is low, the data is  $0<sub>o</sub>$ 

#### **PWM output mode:**

When the port is set to PWM output mode, port status data indicates high level width , the unit is us.

#### <span id="page-32-0"></span>**7.1.7 Atmospheric pressure and Height output**:

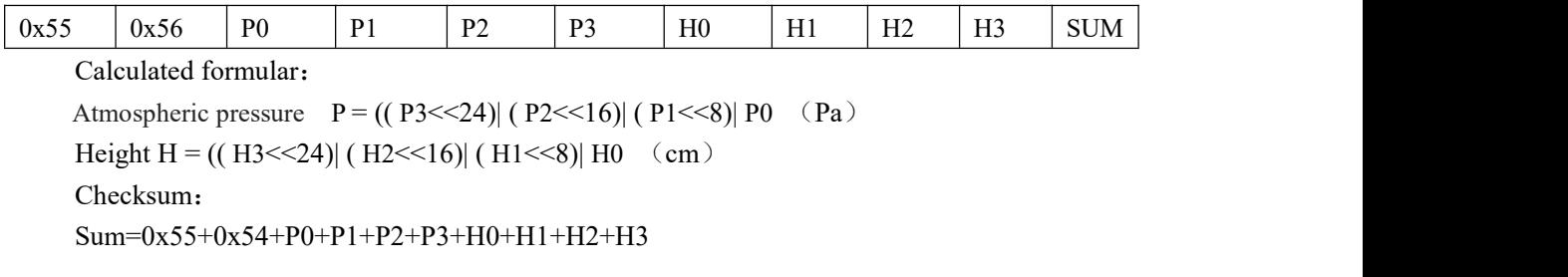

#### <span id="page-32-1"></span>**7.1.8 Longitude and Latitude Output**:

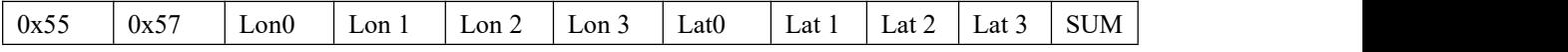

Calculated formular:

**Longitude** Lon = ((Lon 3 << 24)| (Lon 2 < 16)| (Lon 1 < < 8)| Lon 0

In NMEA0183 standard , GPS output format is ddmm.mmmmm (dd for the degree, mm.mmmmm is after decimal point ), JY-901 removed output decimal point, so the degree of longitude can be calculated:

dd=Lon/100000000;

mm.mmmmm=(Lon%10000000)/100000; (% calculate Remainder)

**Latitude** Lat =  $((\text{Lat }3<<24)| (\text{Lat }2<<16)| (\text{Lat }1<<8)| \text{ Lat }0 \text{ (cm)}$ 

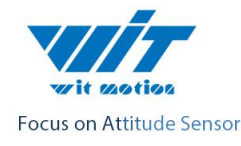

In NMEA0183 standard , GPS output format is ddmm.mmmmm (dd for the degree, mm.mmmmm is after decimal point ), JY-901 removed output decimal point, so the degree of longitude can be calculated:

dd=Lat/100000000;

mm.mmmmm=(Lat%10000000)/100000; (% calculate Remainder)

Checksum:

Sum=0x55+0x54+ Lon 0+ Lon 1+ Lon 2+ Lon 3+ Lat 0+ Lat 1+ Lat 2+ Lat 3

### <span id="page-33-0"></span>**7.1.9 Ground speed output**:

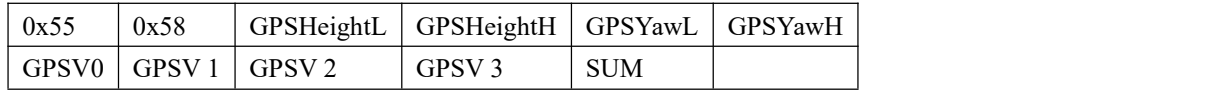

Calculated formular:

GPSHeight =  $((GPSHeightH<<8)$ | GPSHeightL)/10 (m)

GPSYaw =  $(GPSYawH \ll 8)$  GPSYawL)/10 (°)

GPSV =  $((\text{Lat }3 \leq 24) | (\text{Lat }2 \leq 16) | (\text{Lat }1 \leq 8) | (\text{Lat }0) / 1000 (\text{km/h})$ 

Checksum:

Sum=0x55+0x54+ GPSHeightL + GPSHeightH + GPSYawL + GPSYawH + GPSV0+ GPSV 1+ GPSV 2+ GPSV 3

#### <span id="page-33-1"></span>**7.1.10 Quaternion**:

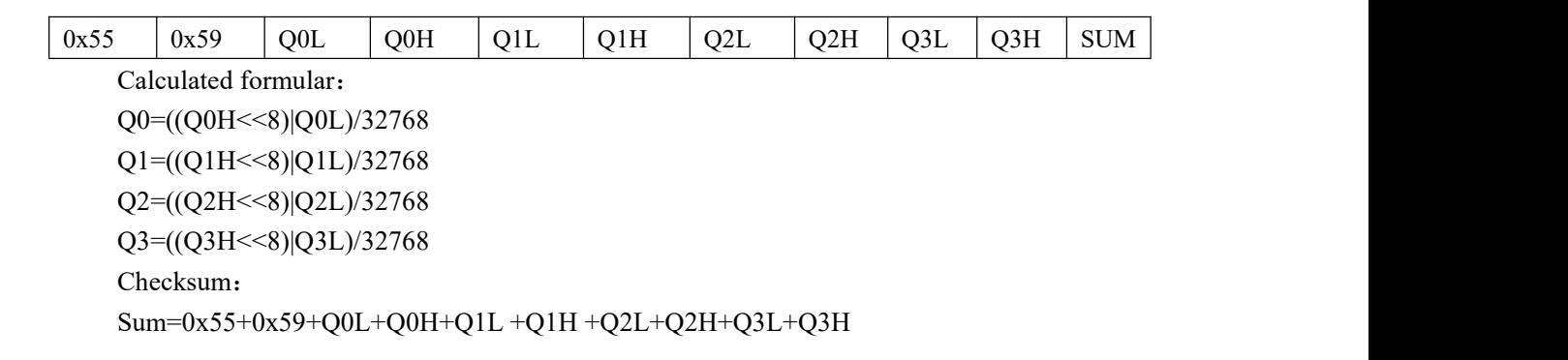

#### <span id="page-33-2"></span>**7.1.11 Satellite positioning accuracy output**:

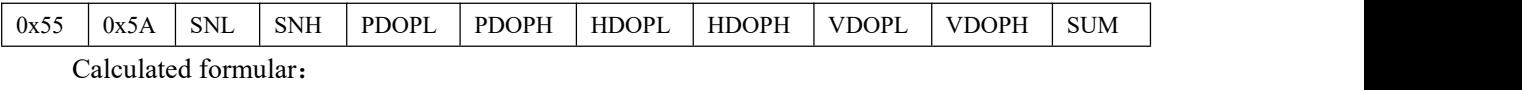

Satellite quantity:  $SN=(SNH<<8)|SNL)$ 

Location positioning accuracy: PDOP=((PDOPH<<8)|PDOPL)/32768

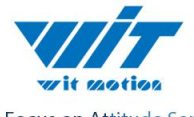

Focus on Attitude Sensor

```
https://wiki.wit-motion.com/english
Horizontal positioning accuracy: HDOP=((HDOPH <<8)| HDOPL)/32768
Vertical positioning accuracy: VDOP=(( VDOPH << 8)| VDOPL)/32768
Checksum:
Sum=0x55+0x59+ SNL + SNH + PDOPL + PDOPH + HDOPL + HDOPH + VDOPL + VDOPH
```
# <span id="page-34-0"></span>**7.2 Software to Module**

#### Remider:

- 1. Factory settings default to use serial port, band rate is 9600, frame rate is 10HZ. Configuration can be configured through PC software. All configuration are power down storage, so you just need to configure it just once on the line.
- 2. Data format

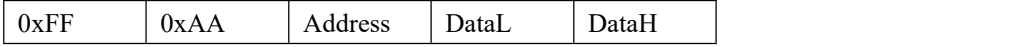

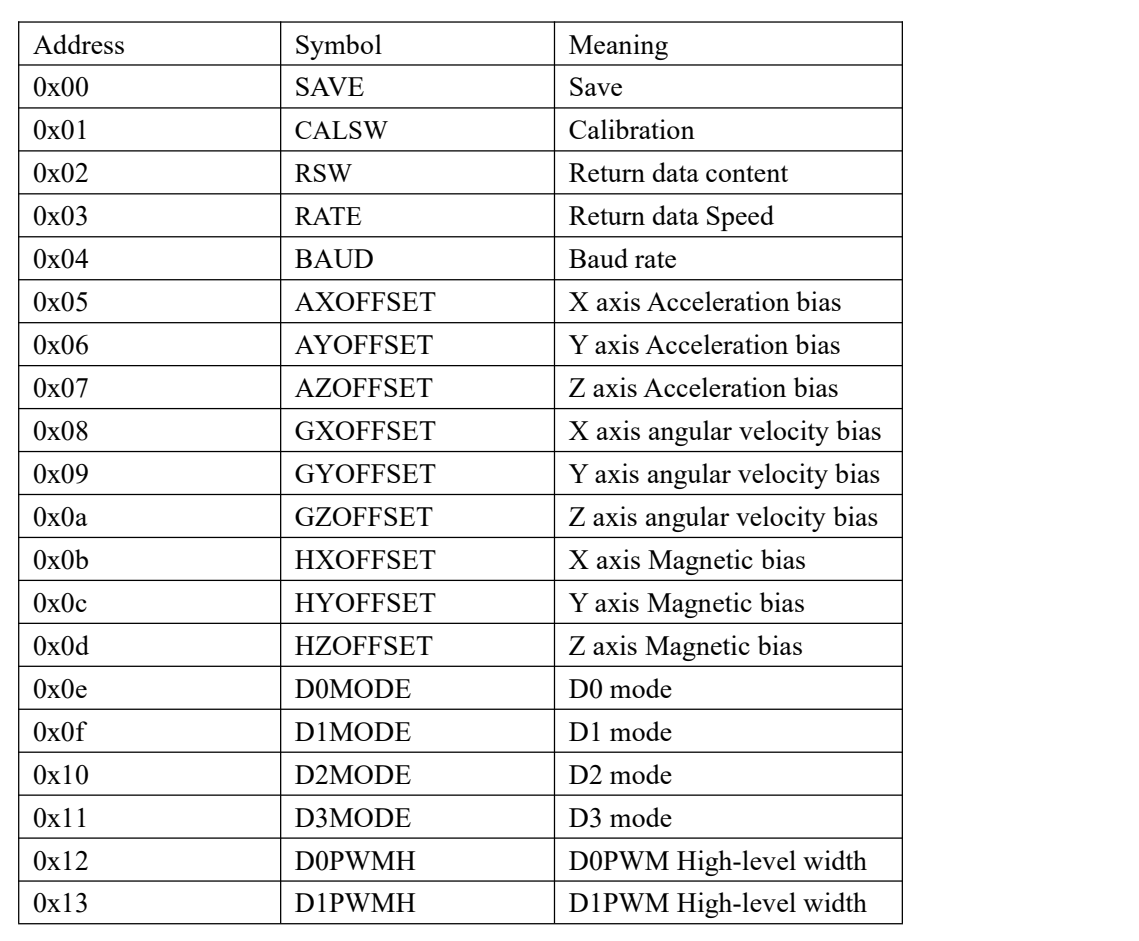

# <span id="page-34-1"></span>**7.2.1 Register Address table**

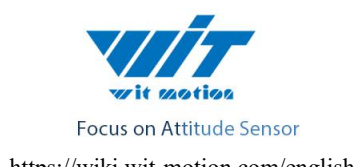

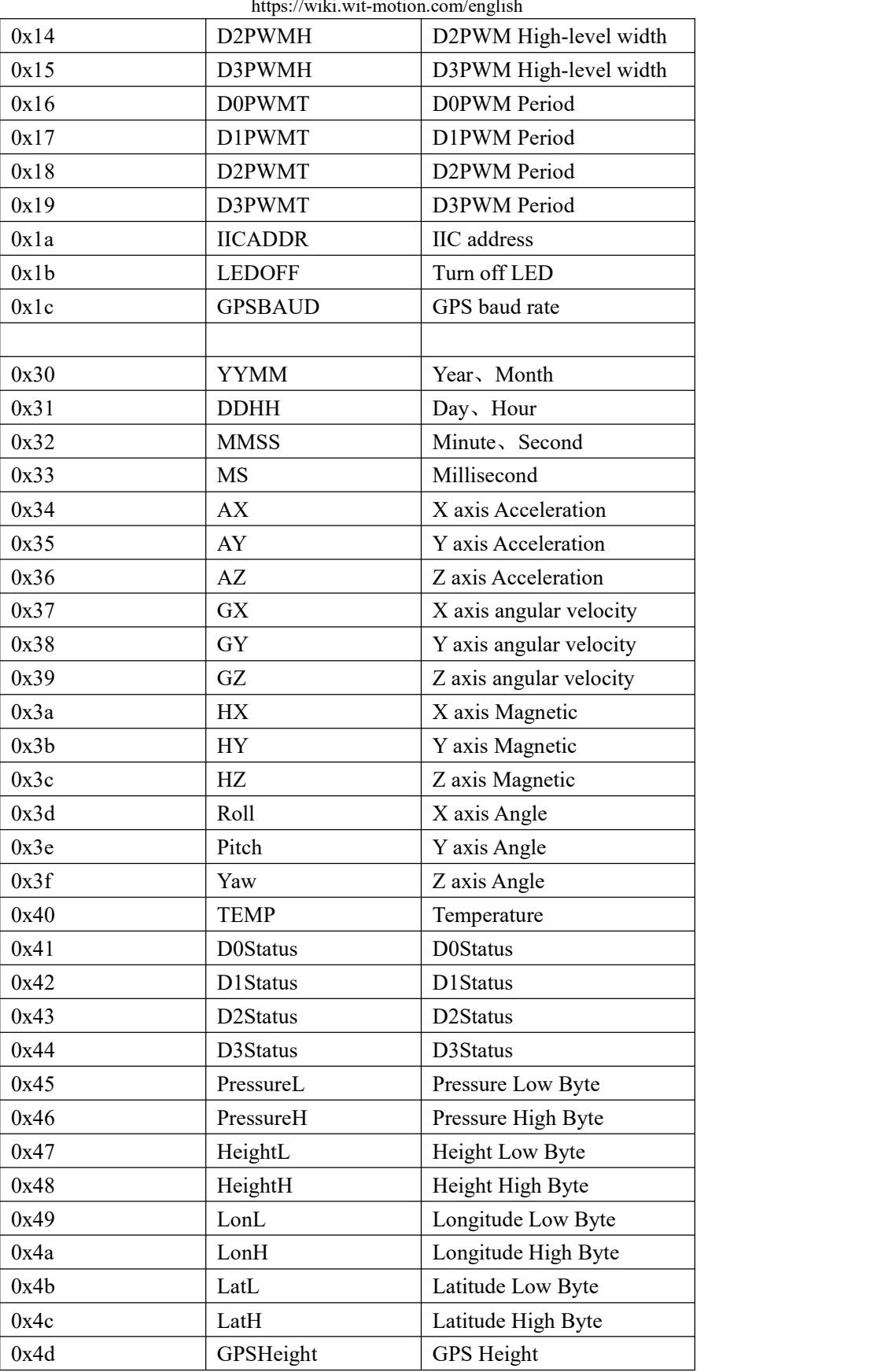

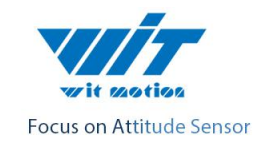

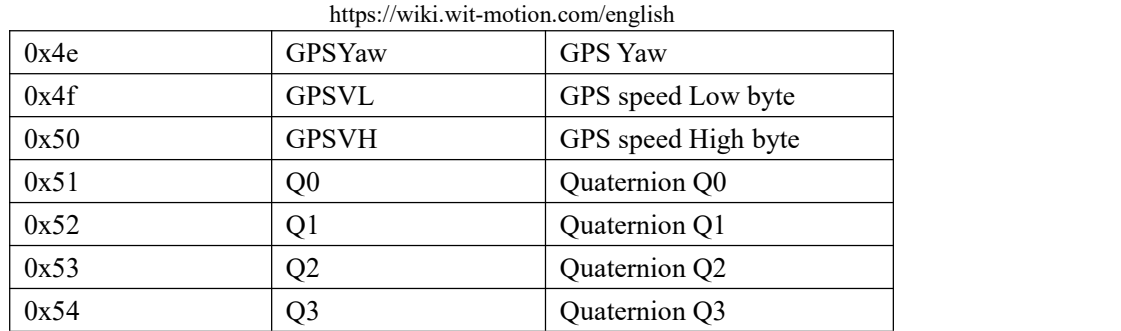

## <span id="page-36-0"></span>**7.2.2 Save Configuration**

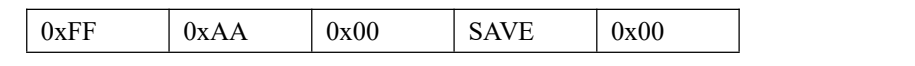

SAVE: Save

0: Save current configuration

1: set to default setting

### <span id="page-36-1"></span>**7.2.3 Calibrate**

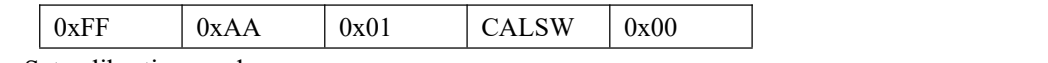

CALSW: Set calibration mode

- 0: Exit calibration mode
- 1: Enter Gyroscope and Accelerometer calibration mode
- 2: Enter magnetic calibration mode
- $3:$  Set height to 0

### <span id="page-36-2"></span>**7.2.4 Set Installation direction**

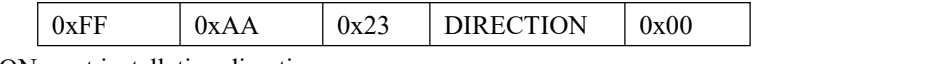

DIRECTION: set installation direction

- 0: set to horizontal installation
- 1: set to vertical installation

## <span id="page-36-3"></span>**7.2.5 Sleep/ Wake up**

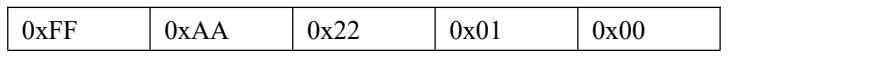

Sent this instruction to enter sleep state, sent it once again, module enter the working state from the standby state.

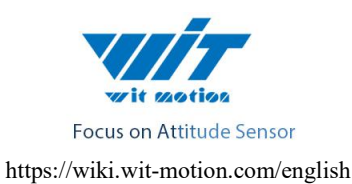

#### <span id="page-37-0"></span>**7.2.6 Algorithm transition**

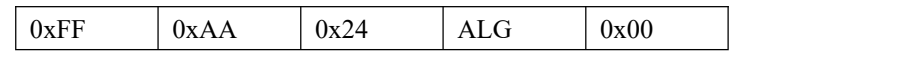

ALG: 6-axis/ 9-axis algorithm transition

 $0:$  set to 9-axis algorithm

1: set to 6-axis algorithm

### <span id="page-37-1"></span>**7.2.7 Gyroscope automatic calibration**

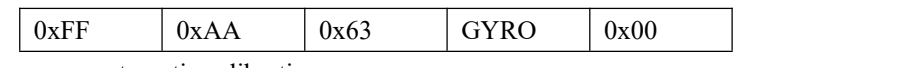

GYRO: gyroscope automatic calibration

0: set to gyroscope automatic calibration

1: removed to gyroscope automatic calibration

#### <span id="page-37-2"></span>**7.2.8 Set return content**

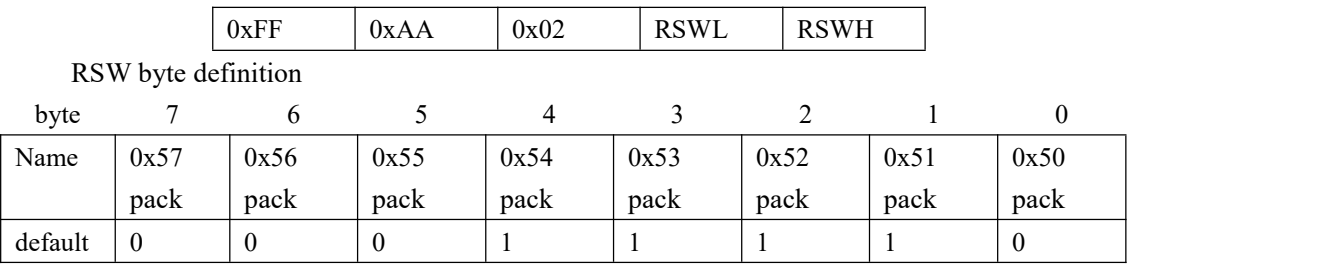

0x50 pack: time pack

0: Not output 0X50 pack

1: Output 0X50 pack

0x51 pack: Acceleration pack

0: Not output 0x51 pack

1: Output 0x51 pack

0x52 pack: Angular velocity pack

- 0: Not output 0x52 packet
- 1: Output 0x52 pack
- 0x53 pack: Angle Pack
	- 0: Not output  $0x53$  pack
	- 1: Output 0x53 pack
- 0x54 pack: Magnetic Pack
	- 0: Not output 0x54 pack

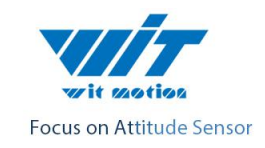

1: Output 0x54 pack

0x55 pack: Port status pack

- 0: Not output  $0x55$  pack
- 1: Output 0x55 pack

0x56 pack: Atmospheric pressure &Height Pack

- 0: Not output  $0x56$  pack
- 1: Output 0x56 pack
- 0x57 pack: Longitude and Latitude Output Pack
	- 0: Not output 0x57 pack
	- 1: Output 0x57 pack
- 0x58 pack: GPS speed Pack
	- 0: Not output 0x58 pack
	- 1: Output 0x58 pack
- 0x59 pack: Quaternion Pack
	- 0: Not output  $0x59$  pack
	- 1: Output 0x59 pack
- $0x5A$  pack: Satellite position accuracy
	- 0: Not output 0x5A pack
	- 1: Output 0x5A pack

#### <span id="page-38-0"></span>**7.2.9 Set return rate**

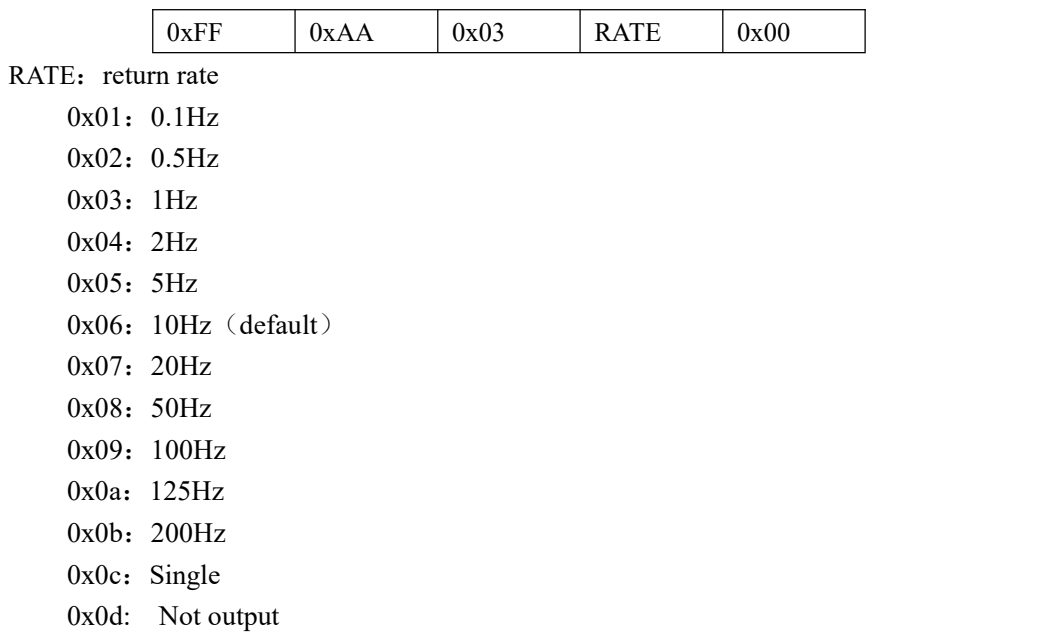

After the setup is complete , need to click save,and re-power the module to take effect.

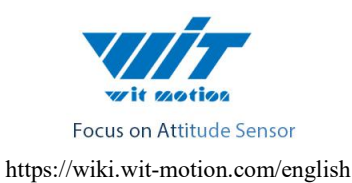

#### <span id="page-39-0"></span>**7.2.10 Set baud rate**

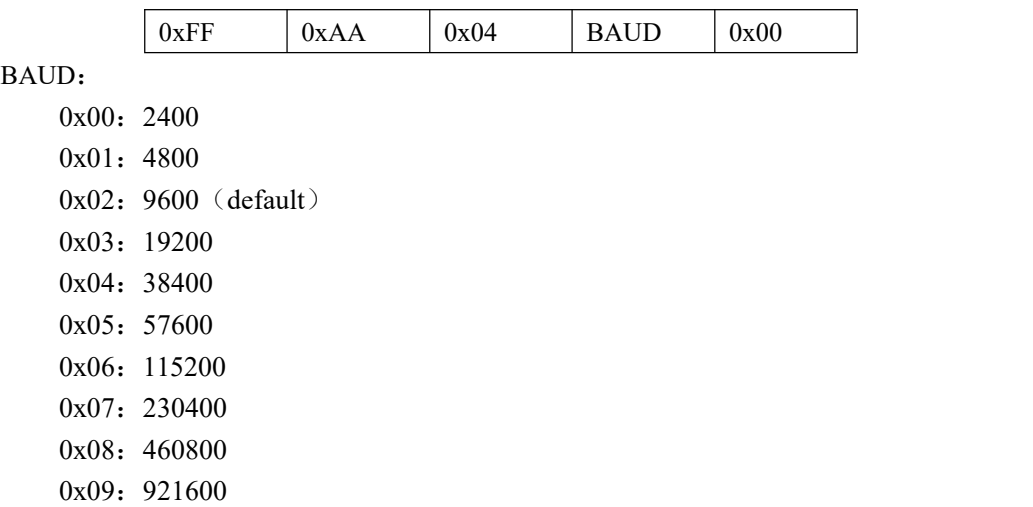

#### <span id="page-39-1"></span>**7.2.11 Set X axis Acceleration bias**

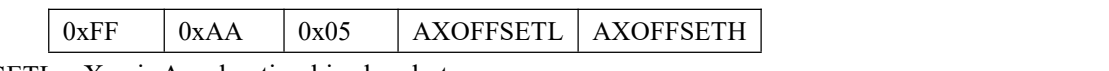

AXOFFSETL: X axis Acceleration bias low byte

AXOFFSETH: X axis Acceleration bias high byte

AXOFFSET= (AXOFFSETH <<8) | AXOFFSETL

Note: When set the acceleration bias, the output equal the value of the acceleration sensor output value minus the bias value

## <span id="page-39-2"></span>**7.2.12 Set Y axis Acceleration bias**

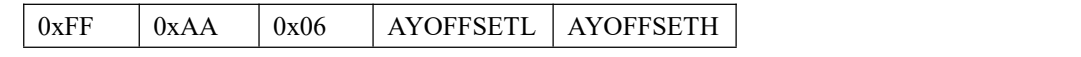

AYOFFSETL: Y axis Acceleration bias low byte

AYOFFSETH: Y axis Acceleration bias high byte

AYOFFSET= (AYOFFSETH <<8) | AYOFFSETL

Note: When set the acceleration bias, the output equal the value of the acceleration sensor output value minus the bias value.

## <span id="page-39-3"></span>**7.2.13 Set Z axis Acceleration bias**

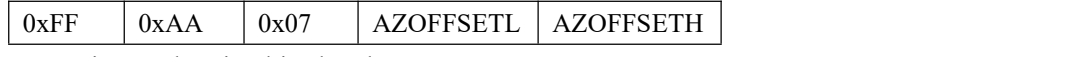

AZOFFSETL: Z axis Acceleration bias low byte

AZOFFSETH: Z axis Acceleration bias high byte

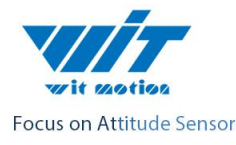

AZOFFSET= (AZOFFSETH <<8) | AZOFFSETL

Note: When set the acceleration bias, the output equal the value of the acceleration sensor output value minus the bias value.

#### <span id="page-40-0"></span>**7.2.14 Set X axis Angular velocity bias**

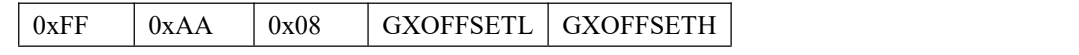

GXOFFSETL: Set X axis Angular velocity bias low byte

GXOFFSETH: Set Y axis Angular velocity bias high byte

GXOFFSET= (GXOFFSETH <<8) | GXOFFSETL

Note: When set the Angular velocity bias, the output equal the value of the sensor output value minus the bias value.

#### <span id="page-40-1"></span>**7.2.15 Set Y axis Angular velocity bias**

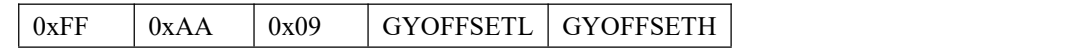

GYOFFSETL: Set X axis Angular velocity bias low byte

GYOFFSETH: Set X axis Angular velocity bias high byte

GYOFFSET= (GYOFFSETH <<8) | GYOFFSETL

Note: When set the Angular velocity bias, the output equal the value of the sensor output value minus the bias value.

#### <span id="page-40-2"></span>**7.2.16 Set Z axis Angular velocity bias**

![](_page_40_Picture_592.jpeg)

GZOFFSETL: Set Z axis Angular velocity bias low byte

GZOFFSETH: Set Z axis Angular velocity bias low byte

GZOFFSET= (GZOFFSETH <<8) | GZOFFSETL

Note: When set the Angular velocity bias, the output equal the value of the sensor output value minus the bias value.

#### <span id="page-40-3"></span>**7.2.17 Set X axis magnetic bias**

![](_page_40_Picture_593.jpeg)

HXOFFSETL: Set X axis magnetic bias low byte

HXOFFSETH: Set X axis magnetic bias high byte

HXOFFSET= (HXOFFSETH <<8) | HXOFFSETL

Note:When set the magnetic bias, the output equal the value of the sensor output value minus the

![](_page_41_Picture_0.jpeg)

bias value.

### <span id="page-41-0"></span>**7.2.18 Set Y axis magnetic bias**

![](_page_41_Picture_422.jpeg)

HXOFFSETL: Set Y axis magnetic bias low byte

HXOFFSETH: Set Y axis magnetic bias high byte HXOFFSET= (HXOFFSETH <<8) | HXOFFSETL

Note:When set the magnetic bias, the output equal the value of the sensor output value minus the bias value.

#### <span id="page-41-1"></span>**7.2.19 Set Z axis magnetic bias**

![](_page_41_Picture_423.jpeg)

HXOFFSETL: Set Y axis magnetic bias low byte

HXOFFSETH: Set Z axis magnetic bias high byte

HXOFFSET= (HXOFFSETH <<8) | HXOFFSETL

Note:When set the magnetic bias, the output equal the value of the sensor output value minus the bias value.

#### <span id="page-41-2"></span>**7.2.20 Set port D0 mode**

![](_page_41_Picture_424.jpeg)

D0MODE:

 $0x00$ : Analog Input (default)

0x01: Digital Input

 $0x02$ : Digital Output high

0x03: Digital Output low

0x04: PWM Output

#### <span id="page-41-3"></span>**7.2.21 Set port D1 mode**

![](_page_41_Picture_425.jpeg)

D1MODE:

 $0x00$ : Analog Input (default)

0x01: Digital Input

 $0x02$ : Digital Output high

0x03: Digital Output low

![](_page_42_Picture_0.jpeg)

0x04: PWM Output  $0x05$ : Connect to TX of GPS

#### <span id="page-42-0"></span>**7.2.22 Set port D2 mode**

![](_page_42_Picture_408.jpeg)

#### D2MODE:

 $0x00$ : Analog Input (default)

- 0x01: Digital Input
- 0x02: Digital Output high
- 0x03: Digital Output low
- 0x04: PWM Output

#### <span id="page-42-1"></span>**7.2.23 Set port D3 mode**

![](_page_42_Picture_409.jpeg)

#### D3MODE:

0x00: Analog Input (default)

0x01: Digital Input

0x02: Digital Output high

 $0x03$ : Digital Output low

0x04: PWM Output

#### <span id="page-42-2"></span>**7.2.24 Set the PWM width of Port D0**

![](_page_42_Picture_410.jpeg)

D0PWMHL: the PWM width of Port D0 low byte D0PWMHH: the PWM width of Port D0 high byte D0PWMH = (D0PWMHH<<8) | D0PWMHL

Note: The unit of PWM high-level width and period is us, such as high-level width is 1500us, just set D0PWMH 1500.

#### <span id="page-42-3"></span>**7.2.25 Set the PWM width of Port D1**

![](_page_42_Picture_411.jpeg)

D1PWMHL: the PWM width of Port D1 low byte D1PWMHH: the PWM width of Port D1 high byte

![](_page_43_Picture_0.jpeg)

```
D1PWMH = (D1PWMHH << 8) | D1PWMHL
```
Note: The unit of PWM high-level width and period is us, such as high-level width is 1500us, just set D0PWMH 1500.

### <span id="page-43-0"></span>**7.2.26 Set the PWM width of Port D2**

![](_page_43_Picture_580.jpeg)

D2PWMHL: the PWM width of Port D2 low byte

D2PWMHH: the PWM width of Port D2 high byte

 $D2PWMH = (D2PWMHH<<8) | D2PWMHL$ 

Note: The unit of PWM high-level width and period is us, such as high-level width is 1500us, just set D0PWMH 1500.

### <span id="page-43-1"></span>**7.2.27 Set the PWM width of Port D3**

![](_page_43_Picture_581.jpeg)

D3PWMHL: the PWM width of Port D3 low byte

D3PWMHH: the PWM width of Port D3 low byte

 $D3PWMH = (D3PWMHH << 8) | D3PWMHL$ 

Note: The unit of PWM high-level width and period is us, such as high-level width is 1500us, just set D0PWMH 1500.

### <span id="page-43-2"></span>**7.2.28 Set period of Port D0**

![](_page_43_Picture_582.jpeg)

D0PWMTL: PWM period of Port D0 low byte

D0PWMTH: PWM period of Port D0 high byte

D0PWMT = (D0PWMTH<<8) | D0PWMTL

Note: The unit of PWM high-level width and period is us, such as high-level width is 1500us, just set D0PWMH 1500.Period is 20000us, just set D0PWMT 20000.

## <span id="page-43-3"></span>**7.2.29 Set period of Port D1**

![](_page_43_Picture_583.jpeg)

D1PWMTL: PWM period of Port D1 low byte

D1PWMTH: PWM period of Port D1 high byte

 $D1PWMT = (D1PWMTH<<8) | D1PWMTL$ 

Note: The unit of PWM high-level width and period is us, such as high-level width is 1500us,

![](_page_44_Picture_0.jpeg)

https://wiki.wit-motion.com/english just set D0PWMH 1500.Period is 20000us, just set D0PWMT 20000.

# <span id="page-44-0"></span>**7.2.30 Set period of Port D2**

![](_page_44_Picture_449.jpeg)

D2PWMTL: PWM period of Port D2 low byte

D2PWMTH: PWM period of Port D2 high byte

 $D2PWMT = (D2PWMTH<<8) | D2PWMTL$ 

Note: The unit of PWM high-level width and period is us, such as high-level width is 1500us, just set D0PWMH 1500.Period is 20000us, just set D0PWMT 20000.

#### <span id="page-44-1"></span>**7.2.31 Set period of Port D3**

![](_page_44_Picture_450.jpeg)

D3PWMTL: PWM period of Port D3 low byte

D3PWMTH: PWM period of Port D3 high byte

D3PWMT = (D3PWMTH<<8) | D3PWMTL

Note: The unit of PWM high-level width and period is us, such as high-level width is 1500us, just set D0PWMH 1500.Period is 20000us, just set D0PWMT 20000.

## <span id="page-44-2"></span>**7.2.32 Set IIC Address**

![](_page_44_Picture_451.jpeg)

IICADDR:

IIC address of the module, default is 0x50. IIC address using 7bit address, can not exceed the maximum 0x7f. After the setup is complete , need to click save, and re-power the module to take effect.

### <span id="page-44-3"></span>**7.2.33 Set LED**

![](_page_44_Figure_19.jpeg)

![](_page_45_Picture_0.jpeg)

### <span id="page-45-0"></span>**7.2.34 Set GPS baud**

![](_page_45_Picture_482.jpeg)

After set it up, you need to save the configuration button and then restart the module.

# <span id="page-45-1"></span>**7 IIC Protocol**

0x08: 460800 0x09: 921600

JY-901 module can be fully accessed through IIC, the maximum IIC communication speed support 400khz, slave module address is 7bit, default address is 0x50, you can change the command through the serial port or the methods of IIC writing address ways. Many GY-901 modules can be connect to IIC bus at the same time, The precondition is that the module has the different IIC address.

IIC protocol module using the register address accessible way. The length of each address are 16bits, two bytes. The register address is defined in the following table:

![](_page_45_Picture_483.jpeg)

![](_page_46_Picture_0.jpeg)

![](_page_46_Picture_414.jpeg)

![](_page_47_Picture_0.jpeg)

![](_page_47_Picture_520.jpeg)

## <span id="page-47-0"></span>**8.1 IIC Write the Module**

When IIC write the module, the format is as below:

![](_page_47_Picture_521.jpeg)

First IIC host sends a Start signal to JY-901 module, then write IICAddr to register address and then write RegAddr , write the Data1L Data1H Data2L Data2H …. Sequentially, , when the last data has been written, the host sends a stop signal to the module to release the IIC bus.

When finish writing the data, the register will be updated and module will execute the order. At the same time, the address of the module will add 1 automatically . The address Pointer will point to next address. So it can be written Continuously

For example:

Set D0 as Digital output high

RegAddr :0x0e DataL:0x02 DataH:0x00

Logic Analyzer captures waveforms as shown below:

![](_page_47_Figure_11.jpeg)

Register set up by the module approach is consistent with the serial protocol, please refer7.1

![](_page_48_Picture_0.jpeg)

### <span id="page-48-0"></span>**8.2 IIC Read the Module**

IIC read the module, the format is as follow

![](_page_48_Picture_448.jpeg)

First IIC host sends a Start signal to JY-901 module, then write IICAddr to register address, then IIC host sends a read signal(IICAddr << 1)|1) to JY-901 module, if the IIC address is 0x50(default),then the host send 0xa0

Thereafter the module will export the data follow the rule: low byte first, high byte Sequentially. The host will make SDA bus low after receiving each byte, and sends a response signal to the module .After the specified number of data has been received completely, the host stop sending response signal back to the module, then the module will stop export data.The host send a stop signal to end this operation.

For example:

Read the Angle of the module,

RedAddr: 0x3d, read 6 bytes continuously, the logic analyzer captures waveforms as shown below:

![](_page_48_Figure_9.jpeg)

Start reading out data from  $0x3d$ , the data is  $0x9C$ ,  $0x82.0x28.0xFF$ ,  $0xE6.0x24$ . That means X-axis angle is0x829C, Y-axis angle is 0xFF28, Z-axis angle is0x24E6. According to section 5.1.4 , X axis angle is -176.33 °, Y-axis angle is -1.19 °, Z-axis angle is 51.89 °

![](_page_49_Picture_0.jpeg)

# <span id="page-49-0"></span>**9 Application Area**

#### Agricultural machinery **Internet of things**

![](_page_49_Picture_3.jpeg)

![](_page_49_Picture_5.jpeg)

![](_page_49_Picture_7.jpeg)

Geological monitoring

![](_page_49_Picture_9.jpeg)

![](_page_49_Picture_11.jpeg)

Solar energy Power monitoring

![](_page_49_Picture_13.jpeg)

Medical instruments Construction machinery

![](_page_49_Picture_15.jpeg)

![](_page_50_Picture_0.jpeg)

![](_page_50_Picture_1.jpeg)

# WT931 500HZ 9-axis Accelerometer

Contact: Mr. Kyle Tsang

E-mail: [support@wit-motion.com](mailto:support@wit-motion.com)

Skype: live:kyle\_8394

WhatsApp: +86 136 523 39539

Amazon in USA: [www.amazon.com/witmotion](https://www.amazon.com/witmotion)

Amazon in Canada: [www.amazon.ca/witmotion](https://www.amazon.com/witmotion)

Amazon in Japan: [www.amazon.co.jp/witmotion](https://www.amazon.co.jp/witmotion)

Official Direct Store: www.aliexpress.com/store/4709011

Address : Honghai building 1405 Songgang town Baoan District

Shenzhen Guangdong Province China